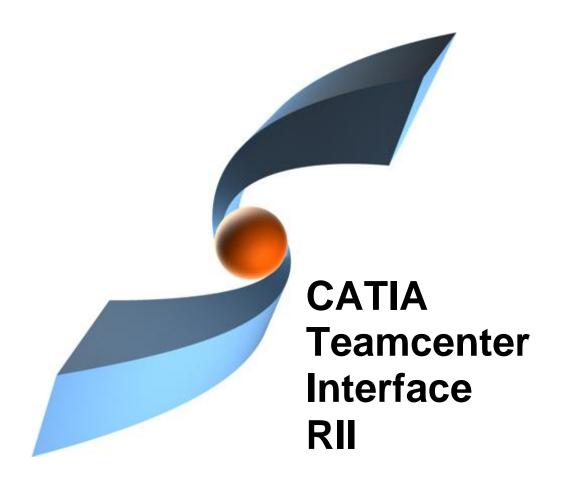

# **CMI RII Release 3.1**

**User Manual** 

#### Copyright

© 1999, 2011 T-Systems International GmbH. All rights reserved. Printed in Germany.

#### Contact

T-Systems International GmbH PDC PLM Fasanenweg 5 70771 Leinfelden-Echterdingen Germany

http://www.cmi-support.com

**≅** +49-711-972-40304 ⋈ +49-711-972-95975

mail: cmi\_support@t-systems.com

#### **Manual History**

| Version | Date          |
|---------|---------------|
| 1.0     | December 2008 |
| 1.1     | February 2009 |
| 1.2     | March 2009    |
| 2.0     | July 2009     |
| 2.1     | October 2009  |
| 2.2     | April 2010    |
| 2.3     | November 2010 |
| 3.0     | April 2011    |
| 3.1     | November 2011 |

This edition obsoletes all previous editions.

#### **Trademarks**

CATIA is a registered trademark of Dassault Systèmes.

Teamcenter is a registered trademark of Siemens PLM Corporation.

Metaphase is a registered trademark of Metaphase Technology, Inc.

Names of other products mentioned in this manual are used only for identification purpose and may be trademarks of their companies.

## **Preface**

This manual describes the main functionality delivered by the CATIA Teamcenter Interface (CMI RII) and includes the creation, storage, modification, and management of CATIA models and assembly structures in the Teamcenter PDM system.

#### **About this Manual**

This manual is intended for end users of the CATIA Teamcenter Interface. It assumes that the reader is familiar with the CATIA application and with Teamcenter Rich Client.

#### **Related Documents**

The following manuals contain information about installation, usage and customization of the CATIA Teamcenter Interface:

| Manual Title                                       | Version |  |
|----------------------------------------------------|---------|--|
| CATIA Teamcenter Interface RII Installation Manual | 3.1     |  |
| CATIA Teamcenter Interface RII User Manual         | 3.1     |  |
| CATIA Teamcenter Interface RII Customizing Manual  | 3.1     |  |

#### Organization

This manual contains the following chapters:

Chapter 1 provides basic information about the CATIA Teamcenter Interface and describes some features of this application interface.

Chapter 2 describes how to start CATIA within the Teamcenter environment and also how to enable the CMI functionality within CATIA V5.

Chapter 3 introduces the CMI RII Application with a general explanation and then by listing its functions. The goal of this chapter is to make the user familiar with this component. The CMI RII Application functions will be explained in subsequent chapters.

Chapter 4 describes how to handle CATIA relevant data in Teamcenter.

Chapter 5 explains how to work with CATIA V5.

Glossary contains the CATIA Teamcenter Interface terminology.

#### **Conventions Used in this Manual**

This font Is used for document titles and emphasis.

Item 1→Item2 Is used to identify a menu path to reach a specific function.

This icon is used to identify tips and attention advises.

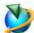

This icon is used to identify Teamcenter related sections and actions.

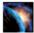

This icon is used to identify CATIA V5 related sections and actions.

#### Your Comments are Welcome

Please feel free to tell us your opinion; we are always interested in improving our publications. Mail your comments to:

T-Systems International GmbH PDC PLM Fasanenweg 5 70771 Leinfelden-Echterdingen Germany

E-mail: cmi\_support@t-systems.com

# **Table of Contents**

| CHAPTER 1                                                                                                    | 1                          |
|----------------------------------------------------------------------------------------------------|----------------------------|
| OVERVIEW                                                                                                    | 1                          |
| INTRODUCING CMI (CATIA TEAMCENTER INTERFACE)CMI RII JOINS THE ADVANTAGES OF CAD WITH PDMCMI ARCHITECTURE                                                                                                    | 1                          |
| CHAPTER 2                                                                                                    | 3                          |
| GETTING STARTED                                                                                                    | 3                          |
| ASSUMPTIONSSTARTING APPLICATIONSENABLING THE CMI TOOLBAR IN CATIA V5                                                                                                    | 3                          |
| CHAPTER 3                                                                                                    | 5                          |
| THE CMI RII APPLICATION                                                                                                    | 5                          |
| WHAT IS THE CMI RII APPLICATION? THE CMI RII APPLICATION MENU Menu item File Menu item Edit. Menu item Tools Menu item Window Menu item Help POP-UP MENUS OF CMI RII ITEMS Items in the CMI RII Application Models in the CMI RII Application | 6 6 8 9 9                  |
| ENHANCEMENTS IN THE STRUCTURE MANAGER APPLICATION                                                                                                    | 13                         |
| CMI RII MENU BAR IN THE STRUCTURE MANAGER APPLICATION                                                                                                    |                            |
| ENHANCEMENTS IN THE MULTI-STRUCTURE MANAGER APPLICATION                                                                                                    | 19                         |
| CMI RII MENU BAR IN THE MULTI-STRUCTURE MANAGER APPLICATION                                                                                                    |                            |
| ENHANCEMENTS IN THE MANUFACTURING PROCESS PLANNER APPLICATION                                                                                                    | ON22                       |
| CMI RII MENU BAR IN THE MANUFACTURING PROCESS PLANNER APPLICATION                                                                                                    |                            |
| ENHANCEMENTS IN THE MY TEAMCENTER APPLICATION                                                                                                    | 25                         |
| CMI RII MENU BAR IN THE MY TEAMCENTER APPLICATION                                                                                                    | 25                         |
| CHAPTER 4                                                                                                    | 35                         |
| CATIA RELEVANT OBJECTS IN TEAMCENTER                                                                                                    | 35                         |
| PREDEFINED OBJECT STRUCTURE  WORKING WITH STRUCTURES  Creating an Item  Searching for Items  Creating a Structure  Example Structure for CMI  UPDATING A STRUCTURE  HIGHLIGHTING AN ITEM IN CATIA                                             | 36<br>36<br>37<br>37<br>41 |

|    | TO ITEM REVISION                                                                   |      |
|----|------------------------------------------------------------------------------------|------|
| С  | HAPTER 5                                                                           | . 45 |
|    | ORKING WITH CATIA V5                                                               |      |
| ٧١ |                                                                                    |      |
|    | INTRODUCTION                                                                       | . 45 |
|    | PRODUCT STRUCTURE CATIA V5 vs. TEAMCENTER                                          |      |
|    | CMI TOOLBAR                                                                        |      |
|    | CATDRAWINGS IN CMI RII APPLICATION IN TEAMCENTER                                   |      |
|    | CMI TOOLBAR: READ FROM WORKBENCH                                                   |      |
|    | CMI TOOLBAR: SYNCHRONIZATION IN TEAMCENTER                                         |      |
|    | CMI TOOLBAR: HIGHLIGHT IN WORKBENCH                                                |      |
|    | CMI TOOLBAR: Triginalism in Workberch                                              |      |
|    | CMI TOOLBAR: GET ORIGINAL GEOMETRY FROM TEAMCENTER                                 |      |
|    | CMI TOOLBAR: ADD TEMP.                                                             |      |
|    | Visualize multiple revisions of an Assembly using Add Temp                         |      |
|    | CMI TOOLBAR: INSERT FROM TEAMCENTER                                                |      |
|    | CMI TOOLBAR: LOCAL SAVE AND RESTORE                                                | . 56 |
|    | CMI TOOLBAR: RECONNECT WITH TEAMCENTER                                             | . 56 |
|    | CMI TOOLBAR: MANAGE CATALOGS                                                       |      |
|    | CMI TOOLBAR: CMI INFO                                                              |      |
|    | CMI TOOLBAR: CHECK IN/CHECK OUT                                                    |      |
|    | HANDLING OF CATDRAWINGS                                                            |      |
|    | Creating a CATDrawing from a Single Model                                          |      |
|    | Creating a CATDrawing from a Product Structure                                     |      |
|    | Derived files for CATDrawing  Automatic Update of CATDrawing title block parameter |      |
|    | HANDLING OF CGM FILES                                                              |      |
|    | HANDLING OF CGR AND MODEL FILES                                                    |      |
|    | HANDLING OF CATALOGS                                                               |      |
|    | Manage Catalogs                                                                    |      |
|    | Read Catalog                                                                       |      |
|    | Insert CATScript into Catalog                                                      |      |
|    | Update or Create Catalog                                                           |      |
|    | HANDLING OF CMIARCHIVES                                                            |      |
|    | Creates/Attaches an Archive                                                        |      |
|    | Modify non CATIA archive content                                                   |      |
|    | HANDLING OF CATADAGGES                                                             |      |
|    | HANDLING OF CATPROCESS                                                             |      |
|    | Display Design Table                                                               |      |
|    | Create Design Table                                                                |      |
|    | Update Design Table                                                                |      |
|    | Remove Design Table                                                                |      |
|    | SUPPORT OF CATIA V5 RELEASED CACHE                                                 |      |
|    | OPTIONAL COMMANDS                                                                  | . 87 |
|    | SaveAs in Teamcenter                                                               |      |
|    | Update Position                                                                    |      |
|    | Update Part                                                                        |      |
|    | Restore Positions                                                                  |      |
|    | Choose Update Position                                                             |      |
|    | Choose Update Geometry                                                             |      |
|    | Automatic CATDUA                                                                   |      |
|    | Verification of CATIA Release                                                      |      |
|    | Representation Formats in CATIA V5                                                 |      |
|    | Import and Export using a mapping file                                             |      |
|    | Export to Folder                                                                   |      |
| G  | LOSSARY                                                                            | . 99 |
|    |                                                                                    |      |

# **Table of Figures**

| FIGURE 1: CATIA TEAMCE    | NTER INTERFACE ARCHITECTURE                              | 2  |
|---------------------------|----------------------------------------------------------|----|
| FIGURE 2: TEAMCENTER R    | ICH CLIENT START WINDOW                                  | 5  |
| FIGURE 3: CMI RII APPLICA | ATION WINDOW                                             | 6  |
| FIGURE 4: CMI RII APPLICA | ATION MENU ITEMS                                         | 6  |
| FIGURE 5: CMI RII APPLICA | ATION MENU 'FILE'                                        | 6  |
| FIGURE 6: CMI RII APPLICA | ATION MENU 'EDIT'                                        | 6  |
|                           | PLICATION OPTIONS DIALOG                                 |    |
|                           | ATION MENU 'TOOLS'                                       |    |
| FIGURE 9: CMI RII APPLICA | ATION MENU 'WINDOW'                                      | 8  |
|                           | CATION MENU 'HELP'                                       |    |
|                           | CATION ABOUT DIALOG.                                     |    |
|                           | U ON A BOMLINE IN THE CMI RII APPLICATION                |    |
|                           | U ON A DATASET IN THE CMI RII APPLICATION                |    |
|                           | ANAGER APPLICATION WITH CMI RII MENU                     |    |
|                           | ANAGER MENU 'CMI RII'                                    |    |
|                           | ANAGER APPLICATION WITH SEND TO CATIA COMMAND            |    |
|                           | ANAGER APPLICATION WITH SEND DMU TO CATIA COMMAND 1      |    |
|                           | ANAGER APPLICATION WITH SEND SELECTED TO CATIA COMMAND 1 |    |
|                           | ITION DIALOG                                             |    |
|                           | RENCES PANEL                                             |    |
|                           | SULT LINES IN STRUCTURE MANAGER                          |    |
|                           | ODD SEARCH                                               |    |
|                           | TURE MANAGER APPLICATION WITH CMI RII MENU               |    |
|                           | TURE MANAGER MENU 'CMI RII'                              |    |
|                           | TURE MANAGER APPLICATION WITH SEND TO CATIA COMMAND 2    |    |
|                           | TURE MANAGER APPLICATION WITH SEND DMU TO CATIA COMMANI  |    |
|                           |                                                          |    |
|                           | NG PROCESS PLANNER APPLICATION WITH CMI RII MENU         |    |
|                           | NG PROCESS PLANNER MENU 'CMI RII'                        | '∠ |
|                           | NG PROCESS PLANNER APPLICATION WITH SEND TO CATIA        | ٠. |
|                           | 2  NG PROCESS PLANNER APPLICATION WITH SEND DMU TO CATIA | د2 |
|                           |                                                          | າດ |
|                           | ER APPLICATION WITH CMI RII MENU                         |    |
|                           | ER MENU 'FILE'                                           |    |
|                           | ER MENU 'CMI RII'                                        |    |
|                           | ER APPLICATION                                           |    |
|                           | G FOR CATIA BOM PART DATASET FOR ITEM REVISION           |    |
|                           | G FOR CATIA BOIM FART DATASET FOR THEM REVISION          |    |
|                           | G FOR CATIA AOX FART DATASET FOR ITEM REVISION           |    |
|                           | G FOR CATIA PRODUCT DATASET FOR ITEM REVISION            |    |
|                           | G FOR CATIA DRAWING DATASET FOR THEM REVISION            |    |
|                           | G FOR CATIA BOM FART NEM                                 |    |
|                           | G FOR CATIA AOAT ART DATASET                             |    |
|                           | G FOR CATIAT RODUCT TEM                                  |    |
|                           | CATPRODUCT OBJECT STRUCTURE                              |    |
|                           | ATPART OBJECT STRUCTURE                                  |    |
|                           | N EXPANDED ASSEMBLY IN TEAMCENTER STRUCTURE MANAGER      | ,0 |
|                           | N EXPANDED ASSEMBLY IN TEAMCENTER STRUCTURE MANAGER      | ₹7 |
|                           | ENTER STRUCTURE MANAGER APPLICATION                      |    |
|                           | ANAGER APPLICATION WITH "TABLE"                          |    |
|                           | ANAGER APPLICATION WITH "TABLE", "PLATE", AND "LEG"      |    |
|                           | ER APPLICATION WITH "PLATE"                              |    |
|                           | DIALOG                                                   |    |
|                           | ANAGER APPLICATION WITH COMPLETE "TABLE"                 |    |
|                           | CATION WITH COMPLETE "TABLE"                             |    |
|                           |                                                          | _  |

| FIGURE 53: CATIA V5 WITH LOADED "TABLE"                                       |            |
|-------------------------------------------------------------------------------|------------|
| FIGURE 54: CATIA V5 WITH UPDATED "TABLE"                                      |            |
| FIGURE 55: CMI RII APPLICATION WITH COMPLETE "TABLE"                          |            |
| FIGURE 56: "TABLE" ITEM IN MY TEAMCENTER                                      | . 42       |
| FIGURE 57: HIGHLIGHT IN CATIA IN POP-UP MENU IN CMI RII APPLICATION           |            |
| FIGURE 58: HIGHLIGHTED ITEM IN CATIA V5                                       |            |
| FIGURE 59: MY TEAMCENTER CONTEXT MENU FOR ITEM REVISION                       |            |
| FIGURE 60: PRODUCT STRUCTURE IN TEAMCENTER AND CATIA V5                       |            |
| FIGURE 61: CMI TOOLBAR IN CATIA V5                                            |            |
| FIGURE 62: CIVIL RTI APPLICATION WITH A CAT DRAWING DATASET                   |            |
|                                                                               |            |
| FIGURE 64: DIALOG WINDOW FOR UPDATE TEAMCENTER                                | . 41<br>10 |
| FIGURE 65: THE SYNCHRONIZE TEAMCENTER DIALOG                                  |            |
| FIGURE 66: EDIT NEW PDM-PART CATEGORY DIALOG                                  |            |
| FIGURE 67: THE SYNCHRONIZATION IN TEAMCENTER DIALOG WITH SUCCESS              |            |
| FIGURE 68: THE CREATE ITEM DIALOG                                             |            |
| FIGURE 69: THE CREATE ITEM DIALOG WITH FORMS                                  |            |
| FIGURE 70: SELECT THE ITEM TYPE IN THE CREATE ITEM DIALOG.                    |            |
| FIGURE 71: REMEMBER ATTRIBUTES OF THE CREATE DIALOG                           |            |
| FIGURE 72: DO NOT ACTIVATE DEFAULT SHAPES ON OPEN OPTION IN CATIA V5          |            |
| FIGURE 73: RECONNECT DIALOG                                                   |            |
| FIGURE 74: INFORMATION DIALOG WINDOW FOR CATPRODUCT WITH "MORE ATTRIBUTES"    |            |
| FIGURE 75: CMI INFORMATION FOR MULTIPLE ITEMS                                 |            |
| FIGURE 76: CHECK IN/CHECK OUT DIALOG                                          |            |
| FIGURE 77: OPTIONS DIALOG IN TEAMCENTER                                       |            |
| FIGURE 78: CATDRAWING PARAMETER IN CATIA V5                                   |            |
| FIGURE 79: MANAGE REPRESENTATION DIALOG OF CATIA V5                           |            |
| FIGURE 80: MANAGE REPRESENTATION DIALOG OF CATIA V5 WITH NEW MODEL FILE       |            |
| FIGURE 81: SELECT CATALOG FOR BROWSING DIALOG.                                |            |
| FIGURE 82: BOLT CATALOG OPENED IN CATIA V5                                    |            |
| FIGURE 83: SELECT CATALOG FOR EDITING DIALOG                                  |            |
| FIGURE 84: EDIT CATALOG IN CATIA V5                                           |            |
| FIGURE 85: QUERY SCRIPT DATASET DIALOG                                        |            |
| FIGURE 86: QUERY RESULT DIALOG FOR SCRIPT DATASETS                            | . 68       |
| FIGURE 87: CATALOG WITH INSERTED SCRIPT                                       | . 68       |
| FIGURE 88: SYNCHRONIZE CATALOG DIALOG                                         | . 69       |
| FIGURE 89: CONFIRMATION DIALOG FOR UNKNOWN ENTRIES IN THE SYNCHRONIZE CATALOG |            |
| COMMAND                                                                       | . 70       |
| FIGURE 90: SYNCHRONIZE CATALOG WITH SUCCESS                                   |            |
| FIGURE 91: ITEM 000160 IN THE CMI RII APPLICATION WINDOW                      | . 71       |
| FIGURE 92: LOADED ITEM 000160 IN CATIA V5                                     |            |
| FIGURE 93: CMIARCHIVE ROOT PRODUCT WITH THREE CHILDREN                        |            |
| FIGURE 94: CREATE CMIARCHIVE DATASET DIALOG                                   | . 73       |
| FIGURE 95: UPDATE PARENT PRODUCT MESSAGE BOX                                  |            |
| FIGURE 96: CMI MESSAGES WINDOW                                                |            |
| FIGURE 97: CMIARCHIVE ITEM IN TEAMCENTER                                      |            |
| FIGURE 98: CMIARCHIVE INFORMATION                                             |            |
| FIGURE 99: MODIFY NON CATIA CMIARCHIVE CONTENT                                |            |
| FIGURE 100: EXISTING ITEM IN TEAMCENTER                                       |            |
| FIGURE 101: ITEM LOADED BY CMI                                                |            |
| FIGURE 102: CMI PRODUCT WITH EXISTING CATANALYSIS                             |            |
| FIGURE 103: CMIARCHIVE ITEM WITH CATANALYSIS IN TEAMCENTER                    |            |
| FIGURE 104: CMI RII APPLICATION WITH CMIARCHIVE                               |            |
| FIGURE 105: EXISTING CMIARCHIVE WITH CATANALYSIS LOADED BY CMI                |            |
| FIGURE 106: TEAMCENTER NEW DATASET DIALOG                                     |            |
| FIGURE 107: PART WITH ATTACHED CATPROCESS DATA ITEM                           |            |
| FIGURE 108: CMI RII APPLICATION WITH DROPPED PROCESS ELEMENT                  |            |
| FIGURE 109: LOADED CATPROCESS IN CATIA V5                                     |            |
| FIGURE 110: CATIA SETTING FOR DISPLAYING RELATIONS IN THE STRUCTURE TREE      |            |
| FIGURE 111: CATPART WITH DESIGN TABLE                                         |            |
| FIGURE 112: SYNCHRONIZE DIALOG WITH CREATE DESIGN TABLE OPERATION             | 82         |

| FIGURE 113: SYNCHRONIZE DIALOG WITH CREATION RESULT FROM TEAMCENTER | . 82 |
|---------------------------------------------------------------------|------|
| FIGURE 114: DESIGN TABLE OBJECT IN TEAMCENTER                       |      |
| FIGURE 115: EDIT DESIGN TABLE DIALOG IN CATIA V5                    | . 83 |
| FIGURE 116: OPENED DESIGN TABLE FILE                                |      |
| FIGURE 117: KNOWLEDGE REPORT IN CATIA V5                            |      |
| FIGURE 118: CHANGED GEOMETRY IN CATIA V5                            |      |
| FIGURE 119: SUCCESS MESSAGE FROM TEAMCENTER                         |      |
| FIGURE 120: CATPART WITHOUT DESIGN TABLE                            |      |
| FIGURE 121: SYNCHRONIZE DIALOG BEFORE DROP OPERATION                |      |
| FIGURE 122: SUCCESS DIALOG FROM TEAMCENTER                          |      |
| FIGURE 123: TOOLS→ OPTIONS DIALOG IN CATIA V5                       |      |
| FIGURE 124: CHOOSE MATRIX TO UPDATE DIALOG                          |      |
| FIGURE 125: CHOOSE MODEL TO UPDATE DIALOG                           |      |
| FIGURE 126: GENERAL PROCESS OF "PSEUDO REVISE" FOR CAD DATASETS     |      |
| FIGURE 127: CATDUAV5 PARAMETER DIALOG                               |      |
| FIGURE 128: CLEANING METHOD SELECTION DIALOG                        | -    |
| FIGURE 129: GLOBAL RESULTS DIALOG                                   |      |
| FIGURE 130: REPRESENTATION FORMATS IN CATIA V5 (CATIA WORKBENCH)    |      |
| FIGURE 131: REPRESENTATION FORMATS IN CATIA V5                      |      |
| FIGURE 132: SYNCHRONIZE DIALOG IN CATIA V5                          |      |
| FIGURE 133: MAPPING FILE IN TEAMCENTER                              |      |
| FIGURE 134: RECONNECT DIALOG IN CATIA V5                            |      |
| FIGURE 135: ASK USE MAPPING DIALOG IN CATIA V5                      |      |
| FIGURE 136: EXPORT LOCATION DIALOG IN CATIA V5                      |      |
| FIGURE 137: CMI MESSAGES DIALOG IN CATIA V5                         | . 97 |
|                                                                     |      |

# CHAPTER 1

### **Overview**

This chapter provides basic information about the *CATIA Teamcenter Interface* and lists some features of this application interface.

#### Introducing CMI (CATIA Teamcenter Interface)

The CATIA Teamcenter Interface (CMI RII) was developed by T-Systems as a high-end integration between the CAD system CATIA V5 and the PDM system Teamcenter. With this interface it is possible to manage CATIA V4 and CATIA V5 models and assemblies in Teamcenter and CATIA V5.

CATIA V5 uses assemblies similar to *Teamcenter*. CMI RII makes a bidirectional mapping between the *Teamcenter* structure and the *CATIA V5* structure. So users have the full functionality of *Teamcenter* and *CATIA V5*.

#### CMI RII joins the advantages of CAD with PDM

The CATIA Teamcenter Interface combines the CAD Excellency of CATIA with the power of the PDM system Teamcenter. It provides the user with a more sophisticated way of working with CATIA by allowing the management of product structures and multiple level assembly structures within the PDM system.

The CATIA Teamcenter Interface (CMI RII) permits:

- Integration of CATIA data in workflow (e.g. release control);
- Management of CATIA data in vaults, without knowledge about the underlying file system;
- Updating concurrent engineering processes by different users;
- Distribution of CATIA data in a network;
- Simultaneous management of CATIA data and structures;
- Construction of part structures within Teamcenter;
- Modification of the position of the structures;
- Search for CATIA data by different attributes.

#### **CMI Architecture**

The following figure explains the architectural basics of the CATIA Teamcenter Interface (CMI RII).

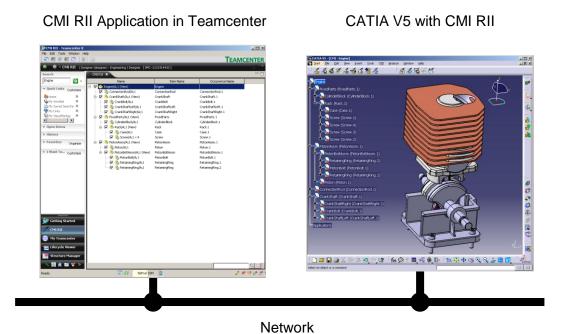

Figure 1: CATIA Teamcenter Interface architecture

The user can expand an assembly within the CMI RII Application and send this assembly to CATIA V5. After changing geometries and/or positions in CATIA the user can update the assembly in Teamcenter.

The CMI RII Application is not available with Teamcenter 2007. The main functionality can be used similar with the PSE Application.

# CHAPTER 2

## **Getting Started**

This chapter describes how to start CATIA within the Teamcenter environment and also how to enable the CMI functionality within CATIA V5.

#### **Assumptions**

Some assumptions, for a better understanding of the descriptions and examples:

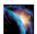

CATIA V5 should display the two CMI toolbars:

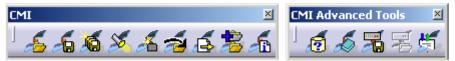

#### UNIX:

Start CATIA V5 with the command cmicatstart.sh

#### Windows:

Make sure you have set up the right environment (refer to the *CATIA Teamcenter Interface RII Installation Manual*). Launch CATIA V5 with the command: CNEXT.exe -env CatiaCMIEnv -direnv "C:\<path to the CMIEnv>"

#### **Starting Applications**

Before working with CMI RII it is necessary to start the Teamcenter Rich Client, the Teamcenter user interface, and the CATIA V5.

For information on starting Teamcenter Rich Client see the Teamcenter Help Library – Getting Started with Teamcenter provided by Siemens PLM.

For information on starting the CATIA User Interface see the CATIA Solutions User's Guide.

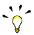

It makes no difference if Teamcenter or CATIA is started first.

#### **Enabling the CMI toolbar in CATIA V5**

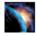

In CATIA V5, select the menu *View→Toolbars→CMI* and *View→Toolbars→CMI* Advanced Tools.

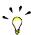

If the CMI toolbars are not in the list of toolbars, a problem with the installation may have occurred. In this case, contact the *administrator*. Information about this kind of problem can be found in the *CATIA Teamcenter Interface RII Installation Manual*.

# CHAPTER 3

## The CMI RII Application

This chapter introduces the *CMI RII application* with a general explanation and then by listing its functions. The goal of this chapter is to make the user familiar with this component. The *CMI RII application* functions will be explained in subsequent chapters.

The CMI RII application is not available with Teamcenter 2007. The main functionality can be used similar with the PSE.

#### What is the CMI RII Application?

The CMI RII application is a Teamcenter application used to interactively prepare an assembly structure for sending to CATIA and to provide several manipulation facilities for the CMI commands found in CATIA. The entire data interchange between Teamcenter and CATIA is achieved via the CMI RII application.

CMI RII defines some new dataset types in Teamcenter that can be used to manage CATIA V5 files (CATPart, model, cgr, CATProduct, and CATDrawing). The management of CATIA V5 files is described in *Chapter 5*.

To start the *CMI RII application* use the standard Teamcenter start mechanism as shown in Figure 2.

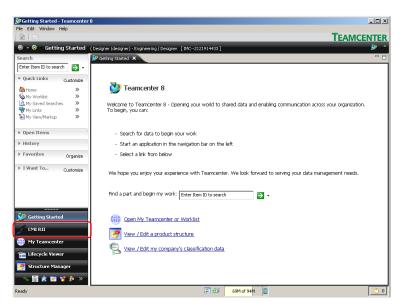

Figure 2: Teamcenter Rich Client start window

A window with the CMI RII application will appear after logging in into the PDM system Teamcenter (see Figure 3).

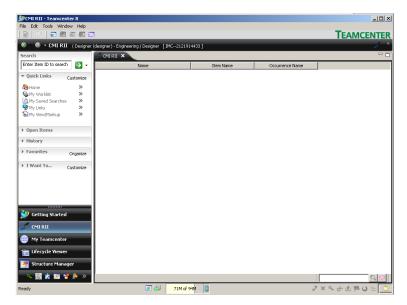

Figure 3: CMI RII application window

#### The CMI RII Application Menu

Below the CMI RII application menu items will be described.

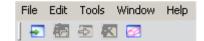

Figure 4: CMI RII application menu items

#### Menu item File

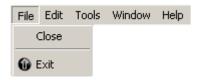

Figure 5: CMI RII application menu 'File'

The menu item *File* → *Close* will close the CMI RII application.

The menu item *File* → *Exit* will exit the Rich Client application.

#### Menu item Edit

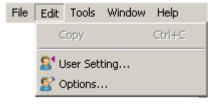

Figure 6: CMI RII application menu 'Edit'

The menu item *Edit→User Setting*... will open the User Setting dialog of the Rich Client application.

The menu item *Edit*→*Options...* will open the Preferences dialog of the Rich Client application.

The CMI RII options are shown on a separate tabular (see Figure 7).

Send To CATIA

- Send drawings to CATIA? Checked if drawings (CATDrawing) should be sent to

CATIA.

- Send cgms to CATIA? Checked if cgms should be sent to CATIA.

Transfer CGR files To CATIA

NoNo CGR are sent to CATIAOnly CGROnly CGR are sent to CATIA

CGR + geometry CGR and geometry files are sent to CATIA

Work with CATIA Version

V5 work with CATIA V5V4 work with CATIA V4

Read Mode for Read From CATIA

Use Standard Read Mode
 Use DMU Read Mode
 Use DMU Read Mode
 Use DMU marked (checked) children to CATIA.

- Use Automatic Read Mode Use DMU Read Mode if the Viewer is active.

Use Standard Read Mode if the Viewer is not active.

Newstuff Setting

It can be defined for new Items and Datasets to which folder they should be linked after create:

Newstuff Folder: The default Newstuff Folder will be used.
 Folder Selection: The link folder is chosen by the user.

(It is not possible to create a new folder in this dialog)

- None: Do not link new objects to a folder.

The default selection for "Items" is "Newstuff Folder". The default selection for "Datasets" is "None".

DMU Settings

- DMU Clearance [mm]

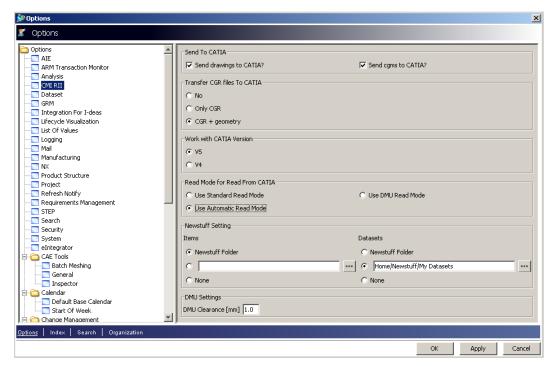

Figure 7: The CMI RII application options dialog

#### Menu item Tools

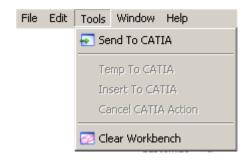

Figure 8: CMI RII application menu 'Tools'

The menu item *Tools* → Send To CATIA starts the Read To CATIA action and will read the CMI RII application content to the CATIA.

The menu item *Tools* > Temp To CATIA starts the Add Temp To CATIA action and will read the temporary added items to the CATIA. This menu item is only usable if the Add Temp action is started from the CATIA.

The menu item *Tools*—*Insert To CATIA* starts the *Insert To CATIA* action and will read the queried items to the CATIA. This menu item is only usable if the *Insert from Teamcenter* action is started from the CATIA.

The menu item *Tools* → *Cancel CATIA Action* cancels actions which are started from CATIA (e.g. *SaveAs* and *AddTemp*). This menu item is only usable if an action is started from the CATIA (e.g. *SaveAs* and *AddTemp*).

The menu item *Tools → Clear Workbench* removes all items from the CMI RII application window.

#### Menu item Window

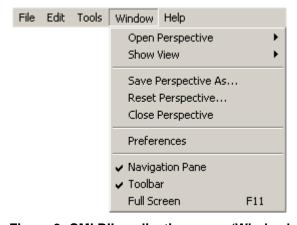

Figure 9: CMI RII application menu 'Window'

The menu item *Window* includes the standard menu items provided by the Teamcenter Rich Client application.

#### Menu item Help

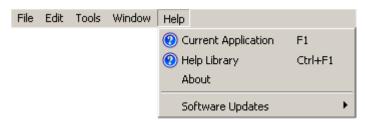

Figure 10: CMI RII application menu 'Help'

The menu item *Help* points to the standard application Help provided by the Teamcenter Rich Client application.

The menu item  $Help \rightarrow About$  opens the About dialog.

The About dialog informs about the actual CMI RII application (see Figure 11).

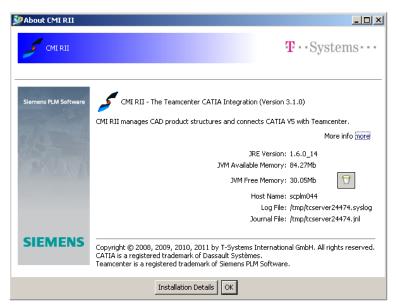

Figure 11: CMI RII application About dialog.

#### Pop-Up menus of CMI RII Items

If you select an Item and *drop it into*, or *Send it to* the CMI RII application, a BOMLine will be created dynamically. Items which will be handled as geometry items are represented by , structure elements are represented by .

If you select a cgm dataset and *drop it into*, or *Send it to* the CMI RII application a dataset is shown in the CMI RII application. The cgm dataset is represented by ...

#### Items in the CMI RII Application

On the Item objects displayed in the CMI RII application window there are the following functions available:

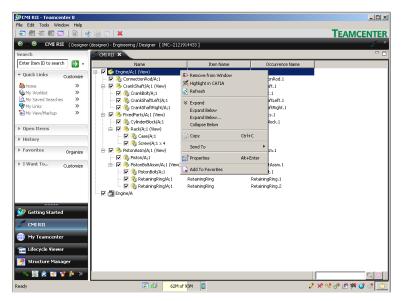

Figure 12: Context menu on a BOMLine in the CMI RII application

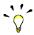

The Remove from Window command is only available on top level elements.

Remove from Window Removes the selected object from the CMI RII

application window.

Highlight in CATIA Highlights the selected objects in CATIA.

Refresh Refreshes the selected object from the database. Expand Expands the object one level.

Expand Below Expands the object multiple levels.

Expand Below... Expands the object multiple levels, a dialog will be

displayed where the level number can be defined.

Collapse Below Collapses all children.

Copy Copies the selected object to the clipboard.
Send To Sends the selected object to another Teamcenter

application.

Properties Displays the Teamcenter properties dialog.

Add To Favorites Adds the selected object to the favorites list on the

left.

#### Models in the CMI RII Application

On the Dataset (CATDrawing and cgm) objects displayed in the CMI RII application window there are the following functions available:

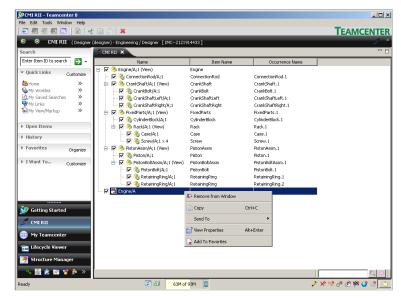

Figure 13: Context menu on a Dataset in the CMI RII application

Remove from Window

Copy Send To

View Properties Add To Favorites Removes the selected object from the CMI RII application window.

Copies the selected object to the clipboard. Sends the selected object to another Teamcenter

application.

Displays the Teamcenter properties dialog.

Adds the selected object to the favorites list on the

left.

# **Enhancements in the Structure Manager Application**

This section introduces the enhancements in the Structure Manager Application by listing its functions.

#### CMI RII Menu bar in the Structure Manager Application

The Structure Manager application menu is enhanced by a new CMI RII menu item (see Figure 14).

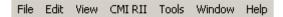

Figure 14: Structure Manager application with CMI RII menu

#### Menu item CMI RII

The menu item CMI RII (see Figure 15) contains three commands to send data to CATIA. The next three commands are used to send data which was requested by CATIA or to cancel the CATIA action. The last two commands are used to search in the geometry.

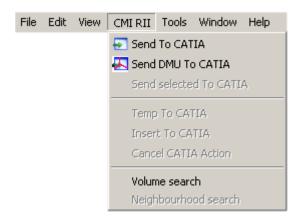

Figure 15: Structure Manager menu 'CMI RII'

#### CMI RII→ Send To CATIA

The menu item CMI RII→Send To CATIA will send the expanded Structure Manager content to CATIA.

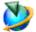

The Send To CATIA command will send the content of the current active Structure Manager application window to CATIA. Only expanded structures will be sent to CATIA. Unexpanded structures will not be sent to CATIA.

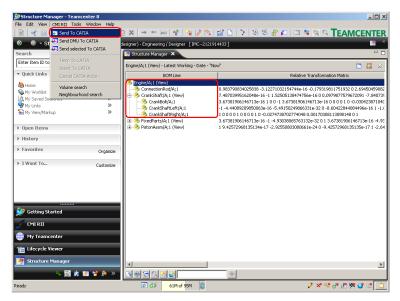

Figure 16: Structure Manager application with Send To CATIA command

Only the expanded structures from the example structure in Figure 16 will be sent to CATIA. The items *FixedParts* and *PistonComplete* are not expanded and the substructures of these items are not sent to CATIA.

#### CMI RII->Send DMU To CATIA

The menu item *CMI RII*→Send *DMU To CATIA* will send the DMU 'marked' Structure Manager content to CATIA.

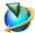

The Send DMU To CATIA command will send the checked content (checkboxes are presented by the viewer functionality) of the current active Structure Manager application window to CATIA. Only checked structures will be sent to CATIA. Unchecked structures will not be sent to CATIA.

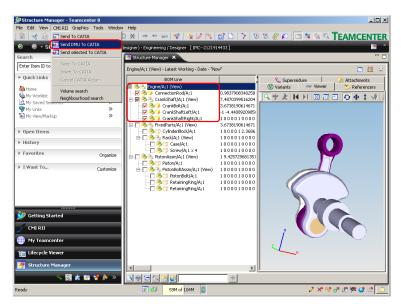

Figure 17: Structure Manager application with Send DMU To CATIA command

Only the checked items from the example structure in Figure 17 will be sent to CATIA. The unchecked structures *FixedParts* and *PistonComplete* will not be sent to CATIA.

#### CMI RII → Send Selected To CATIA

The menu item *CMI RII → Send Selected To CATIA* will send the selected objects of the expanded Structure Manager content to CATIA.

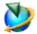

The Send Selected To CATIA command will send the selected objects of the current active Structure Manager application window to CATIA.

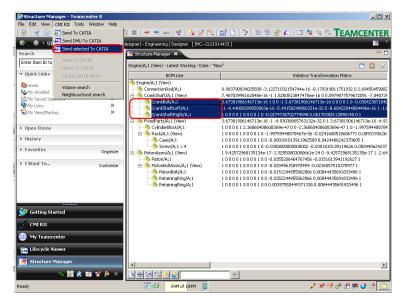

Figure 18: Structure Manager application with Send Selected To CATIA command

Only the selected objects of the example structure in Figure 18 will be sent to CATIA. The items *CrankShaftLeft* and *CrankShaftRight* are selected and will be sent to CATIA.

#### CMI RII->Temp To CATIA, CMI RII->Insert To CATIA, CMI RII->Cancel CATIA Action

For details see Chapter Working with CATIA V5.

#### CMI RII→ Volume search

The menu item *CMI RII→Volume search* provides a volume search in the Structure Manager application.

The search is based on the bounding box information stored from CATIA in Teamcenter.

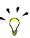

The administrator needs to set <code>CMI\_CALC\_BBOX=ON</code> in the CATIA environment in order to enable the *Bounding Box* functionality.

Optional: <code>CMI\_BOUNDING\_BOX\_EXCLUDE\_HIDDEN=ON</code>

Select a volume by defining 2 points which define a cuboid in the global coordinate system as search criteria (see Figure 19).

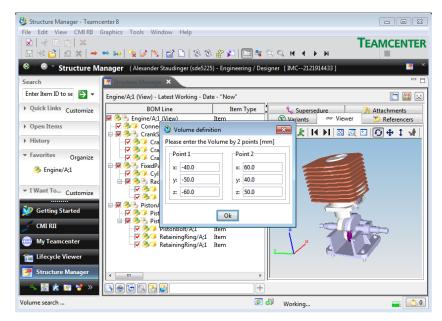

Figure 19: Volume definition Dialog

The DMU clearance can be set in the CMI RII options panel (see Figure 20).

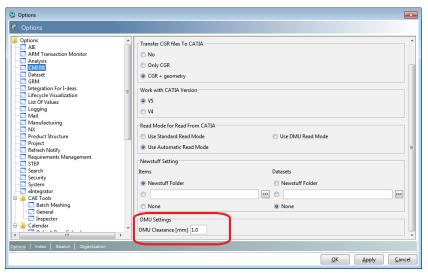

Figure 20: CMI RII preferences panel

After defining the search criteria the structure is searched for bounding box information which is stored in the following dataset types:

- CMI2Part, CMI2Model, CMI2Cgr, CMI2Rep,
- CMI2AuxPart, CMI2AuxModel, CMI2AuxCgr, and CMI2AuxRep, CMIArchive

The *Volume Search* and the *Neighbourhood Search* command computes the result and selects the lines in the Structure Manager. This result can then be sent to CATIA V5 using the command *Send selected To CATIA* (see Figure 21).

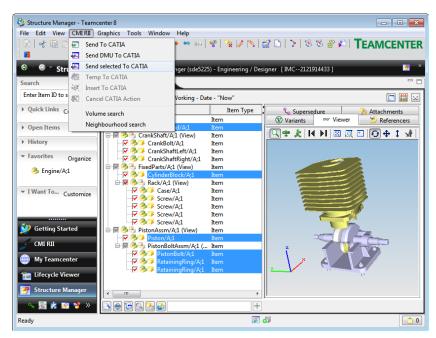

Figure 21: Selected result lines in Structure Manager

#### CMI RII → Neighbourhood search

The menu item *CMI RII* → *Neighbourhood* search provides a neighbourhood search in the Structure Manager application.

The search is based on the bounding box information stored from CATIA in Teamcenter.

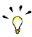

The administrator needs to set  $\texttt{CMI\_CALC\_BBOX=ON}$  in the CATIA environment in order to enable the *Bounding Box* functionality.

Optional: CMI\_BOUNDING\_BOX\_EXCLUDE\_HIDDEN=ON

Select one or more lines in the Structure Manager application. The bounding boxes of the selected lines (see Figure 22) are used as search criteria.

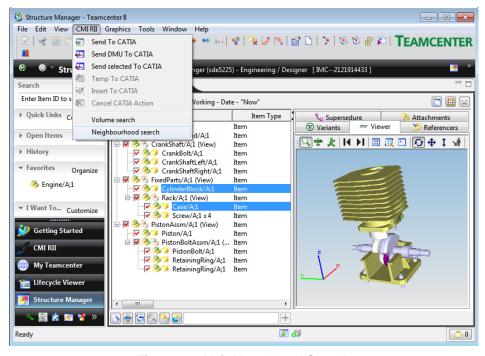

Figure 22: Neighbourhood Search

The search results are selected in the Structure Manager application and can be sent to CATIA V5 using the command *Send selected To CATIA* (see Figure 21)

#### Highlight in CATIA

This action is only available with Teamcenter 2007 in this menu. For details see Chapter *Highlighting an Item in CATIA* on page 42.

# Enhancements in the Multi-Structure Manager Application

This section introduces the enhancements in the Multi-Structure Manager Application by listing its functions.

#### CMI RII Menu bar in the Multi-Structure Manager Application

The Multi-Structure Manager application menu is enhanced by a new CMI RII menu item (see Figure 23).

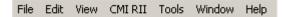

Figure 23: Multi-Structure Manager application with CMI RII menu

#### Menu item CMI RII

The menu item CMI RII (see Figure 24) contains two commands to send data to CATIA. The next three commands are used to send data which was requested by CATIA or to cancel the CATIA action.

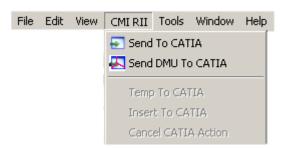

Figure 24: Multi-Structure Manager menu 'CMI RII'

#### CMI RII → Send To CATIA

The menu item CMI RII→Send To CATIA will send the expanded Multi-Structure Manager content to CATIA.

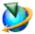

The Send To CATIA command will send the content of the current active Multi-Structure Manager application window to CATIA. Only expanded structures will be sent to CATIA. Unexpanded structures will not be sent to CATIA.

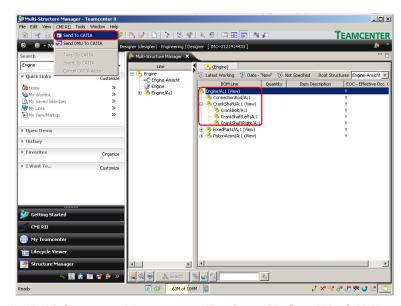

Figure 25: Multi-Structure Manager application with Send To CATIA command

Only the expanded structures from the example structure in Figure 25 will be sent to CATIA. The items *FixedParts* and *PistonComplete* are not expanded and the substructures of these items are not sent to CATIA.

#### CMI RII->Send DMU To CATIA

The menu item *CMI RII→Send DMU To CATIA* will send the DMU 'marked' Multi-Structure Manager content to CATIA.

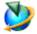

The Send DMU To CATIA command will send the checked content (checkboxes are presented by the viewer functionality) of the current active Multi-Structure Manager application window to CATIA. Only checked structures will be sent to CATIA. Unchecked structures will not be sent to CATIA.

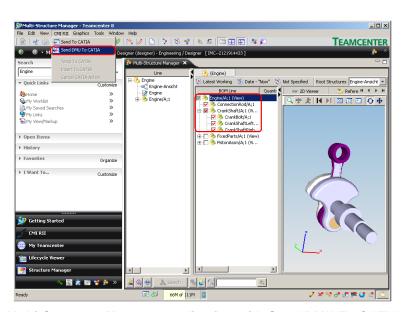

Figure 26: Multi-Structure Manager application with Send DMU To CATIA command

Only the checked items from the example structure in Figure 26 will be sent to CATIA. The unchecked structures *FixedParts* and *PistonComplete* will not be sent to CATIA.

CMI RII → Temp To CATIA, CMI RII → Insert To CATIA, CMI RII → Cancel CATIA Action

For details see Chapter Working with CATIA V5.

#### Highlight in CATIA

This action is only available with Teamcenter 2007 in this menu. For details see Chapter *Highlighting an Item in CATIA* on page 42.

# Enhancements in the Manufacturing Process Planner Application

This section introduces the enhancements in the Manufacturing Process Planner Application by listing its functions.

#### CMI RII Menu bar in the Manufacturing Process Planner Application

The Manufacturing Process Planner application menu is enhanced by a new CMI RII menu item (see Figure 27).

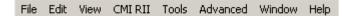

Figure 27: Manufacturing Process Planner application with CMI RII menu

#### Menu item CMI RII

The menu item CMI RII (see Figure 28) contains two commands to send data to CATIA. The next three commands are used to send data which was requested by CATIA or to cancel the CATIA action.

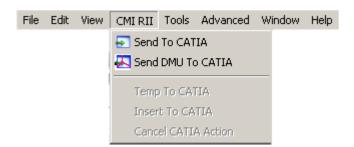

Figure 28: Manufacturing Process Planner menu 'CMI RII'

#### CMI RII→ Send To CATIA

The menu item *CMI RII → Send To CATIA* will send the expanded Manufacturing Process Planner content to CATIA.

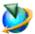

The Send To CATIA command will send the content of the current active Manufacturing Process Planner application window to CATIA. Only expanded structures will be sent to CATIA. Unexpanded structures will not be sent to CATIA.

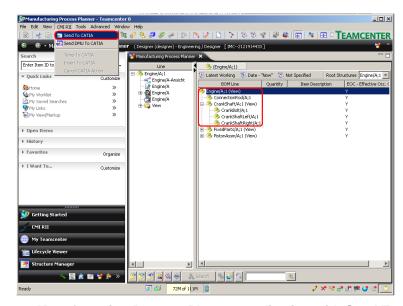

Figure 29: Manufacturing Process Planner application with Send To CATIA command

Only the expanded structures from the example structure in Figure 29 will be sent to CATIA. The items *FixedParts* and *PistonComplete* are not expanded and the substructures of these items are not sent to CATIA.

#### CMI RII->Send DMU To CATIA

The menu item *CMI RII*→*Send DMU To CATIA* will send the DMU 'marked' Manufacturing Process Planner content to CATIA.

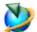

The Send DMU To CATIA command will send the checked content (checkboxes are presented by the viewer functionality) of the current active Manufacturing Process Planner application window to CATIA. Only checked structures will be sent to CATIA. Unchecked structures will not be sent to CATIA.

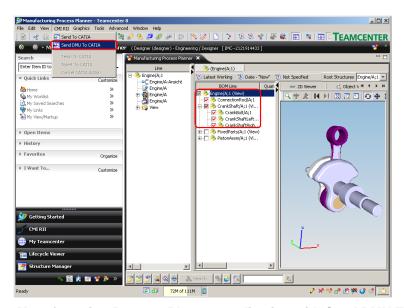

Figure 30: Manufacturing Process Planner application with Send DMU To CATIA command

Only the checked items from the example structure in Figure 30 will be sent to CATIA. The unchecked structures *FixedParts* and *PistonComplete* will not be sent to CATIA.

# CMI RII->Temp To CATIA, CMI RII->Insert To CATIA, CMI RII->Cancel CATIA Action For details see Chapter Working with CATIA V5.

#### Highlight in CATIA

This action is only available with Teamcenter 2007 in this menu. For details see Chapter *Highlighting an Item in CATIA* on page 42.

# **Enhancements in the My Teamcenter Application**

This section introduces the enhancements in the My Teamcenter application by listing its functions.

#### CMI RII Menu bar in the My Teamcenter Application

The My Teamcenter application menu is enhanced by a new CMI RII menu item (see Figure 31).

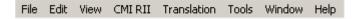

Figure 31: My Teamcenter application with CMI RII menu

#### Menu item File

The Menu item File (see Figure 32) contains new types "CATIA BOM Part Item", "CATIA AUX Part Dataset", "CATIA Product Item", and "CATIA Drawing Dataset" in the sub menu "New".

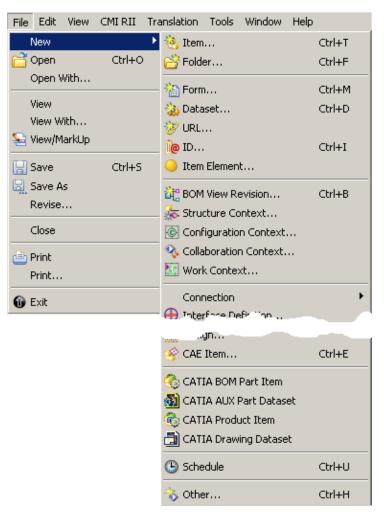

Figure 32: My Teamcenter menu 'File'

#### File ->New->CATIA BOM Part Item

Please see the description of the action CMI RII→Create→CATIA BOM Part Item on page 31.

#### File ->New->CATIA AUX Part Dataset

Please see the description of the action *CMI RII→Create→CATIA AUX Part Dataset* on page 31.

#### File -> New -> CATIA Product Item

Please see the description of the action *CMI RII→Create →CATIA Product Item* on page 32.

#### File -New-CATIA Drawing Dataset

Please see the description of the action CMI RII -> Create -> CATIA Drawing Dataset on page 32.

#### Menu item CMI RII

The Menu item CMI RII (see Figure 33) contains one command to send data to CATIA. The next three commands are used to send data which was requested by CATIA or to cancel the CATIA action.

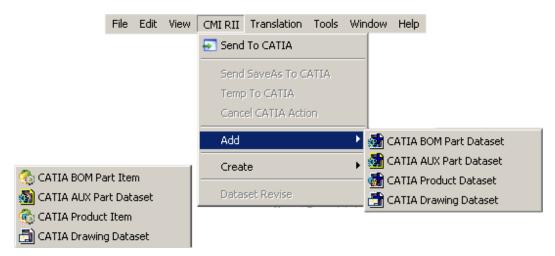

Figure 33: My Teamcenter menu 'CMI RII'

#### CMI RII -> Send To CATIA

The menu item *CMI RII→Send To CATIA* will send the selected My Teamcenter objects to CATIA.

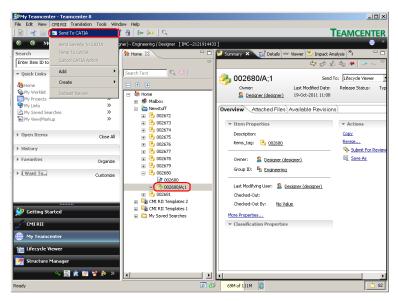

Figure 34: My Teamcenter application

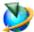

The Send To CATIA command will send the selected objects (see Figure 34) of the current active My Teamcenter application window to CATIA. Only datasets for CATDrawing, cgms or auxiliary geometry and Item Revisions with BOM geometry are supported.

#### CMI RII->Send SaveAs To CATIA

The menu item CMI RII→Send SaveAs To CATIA will send the selected My Teamcenter object to CATIA.

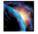

Design or load your CATPart, CATDrawing or cgm in a separate window in CATIA.

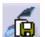

In CATIA V5 select the Save As in Teamcenter icon

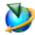

Select an item in the My Teamcenter application in Teamcenter.

In order to Save As in Teamcenter with a CATDrawing, select the 'new' CATDrawing dataset to be overwritten in the My Teamcenter application in Teamcenter. The CATDrawing active in CATIA V5 will then overwrite its content.

In order to Save As in Teamcenter with a cgm, select the 'new' cgm dataset to be overwritten in the My Teamcenter application in Teamcenter. The cgm active in CATIA V5 will then overwrite its content.

In order to *Save As in Teamcenter* with a BOM CATPart, select the 'new' item to be overwritten in the My Teamcenter application in Teamcenter. The CATPart active in CATIA V5 will then overwrite its content.

In order to *Save As in Teamcenter* with a no BOM CATPart, select the 'new' auxiliary dataset to be overwritten in the My Teamcenter application in Teamcenter. The CATPart active in CATIA V5 will then overwrite its content.

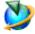

Select the menu item CMI RII→Send SaveAs To CATIA.

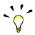

Please take care when you 'Save As' a CATPart which is used in a CATProduct - a reference to the CATPart is stored within the parent CATProduct. Make sure that the new CATPart is compatible.

#### CMI RII → Temp To CATIA

The menu item *CMI RII → Temp To CATIA* will send the selected My Teamcenter object to CATIA.

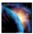

In CATIA V5, go to *Tools → Options → Compatibility* (Tab: "CMI") and make sure that the option "Use one temporary product window…" is checked.

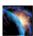

Read an assembly into CATIA using the Read command in CMI toolbar.

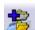

In CATIA V5 select the AddTemp from Teamcenter icon

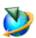

Select the BOM CATPart, no BOM CATPart, or CATDrawing you want to add temporarily to CATIA into the CMI RII application. Click CMI RII → Temp To CATIA in the menu.

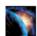

CATIA comes to the foreground with both the original and temporarily added objects loaded in the same window.

It will not be possible to make any changes to the temporarily added object.

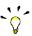

All Part Numbers and File Names of the temporarily added objects are prefixed with "TMP#\_", where "#" is a counter in CATIA V5, beginning with 1. Every *AddTemp* will increase the counter. This prefix is customizable by the customer.

#### CMI RII->Cancel CATIA Action

The menu item *CMI RII* → *Cancel To CATIA* will cancel the CATIA action which is started from CATIA (e.g. *SaveAs* and *AddTemp*).

#### CMI RII <del>></del>Add CMI RII <del>></del>Create

The Newstuff settings for item and dataset (CMINewstuffItems, CMINewstuffItemsIndividualName, CMINewstuffDatasets, CMINewstuffDatasetsIndividualName) will be used for the newly created item/item revision and dataset.

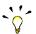

The item type selector in the create dialog can be switched on with the preference "CMISelectItemType" set to "1".

Set "CMICreateDialogRememberAttributes" to "1" in order to remember the attributes of the create dialog.

#### CMI RII->Add->CATIA BOM Part Dataset

The menu item *CMI RII*  $\rightarrow$  *Add*  $\rightarrow$  *CATIA BOM Part Dataset* will create a BOM part dataset for an existing item revision and relate it to the selected item revision.

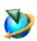

Select an item revision in the My Teamcenter application in Teamcenter.

It is not possible to use this function if already a CATIA Product, BOM geometry or AUX geometry dataset exists for this item revision. An error message will occur.

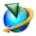

Select the menu item CMI RII → Add → CATIA BOM Part Dataset.

The create dataset dialog will open (see Figure 35). Select a template dataset for a BOM part out of the possible values. Fill the values and click OK.

The BOM part dataset will be created. The referenced CATIA file of the template dataset will be copied and saved with a new file name and added as named reference to the new dataset. The dataset will be related to the selected item revision.

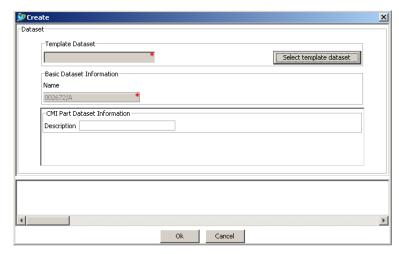

Figure 35: Create dialog for CATIA BOM Part Dataset for Item Revision

#### CMI RII->Add->CATIA AUX Part Dataset

The menu item *CMI RII* → *Add* → *CATIA AUX Part Dataset* will create an auxiliary part dataset for an existing item revision and relate it to the selected item revision.

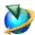

Select an item revision in the My Teamcenter application in Teamcenter.

It is not possible to use this function if already a CATIA BOM geometry dataset exists for this item revision. An error message will occur.

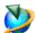

Select the menu item CMI RII → Add → CATIA AUX Part Dataset.

The create dataset dialog will open (see Figure 36). Select a template dataset for an auxiliary part out of the possible values. Fill the values and click OK.

The auxiliary part dataset will be created. The referenced CATIA file of the template dataset will be copied and saved with a new file name and added as named reference to the new dataset. The dataset will be related to the selected item revision.

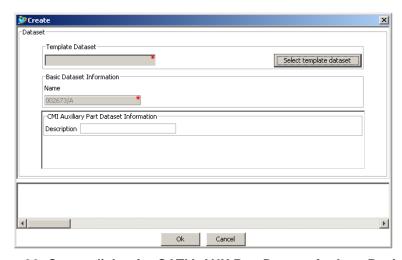

Figure 36: Create dialog for CATIA AUX Part Dataset for Item Revision

#### CMI RII->Add->CATIA Product Dataset

The menu item *CMI RII*  $\rightarrow$  *Add*  $\rightarrow$  *CATIA Product Dataset* will create a product dataset for an existing item revision and relate it to the selected item revision.

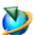

Select an item revision in the My Teamcenter application in Teamcenter.

It is not possible to use this function if already a CATIA Product or BOM geometry dataset exists for this item revision. An error message will occur.

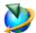

Select the menu item CMI RII→Add→CATIA Product Dataset.

The create dataset dialog will open (see Figure 37). Select a template dataset for a product out of the possible values. Fill the values and click OK.

The product dataset will be created. The referenced CATIA file of the template dataset will be copied and saved with a new file name and added as named reference to the new dataset. The dataset will be related to the selected item revision.

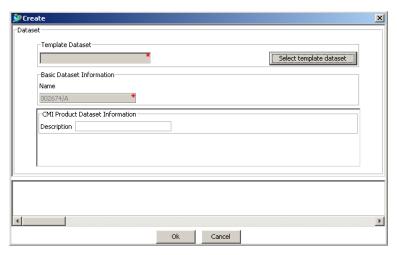

Figure 37: Create dialog for CATIA Product Dataset for Item Revision

#### CMI RII->Add->CATIA Drawing Dataset

The menu item *CMI RII*  $\rightarrow$  *Add*  $\rightarrow$  *CATIA Drawing Dataset* will create a Drawing dataset for an existing item revision and relate it to the selected item revision.

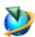

Select an item revision in the My Teamcenter application in Teamcenter.

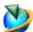

Select the menu item CMI RII→Add→CATIA Drawing Dataset.

The create dataset dialog will open (see Figure 38). Select a template dataset for a drawing out of the possible values. Fill the values and click OK.

The drawing dataset will be created. The referenced CATIA file of the template dataset will be copied and saved with a new file name and added as named reference to the new dataset. The dataset will be related to the selected item revision.

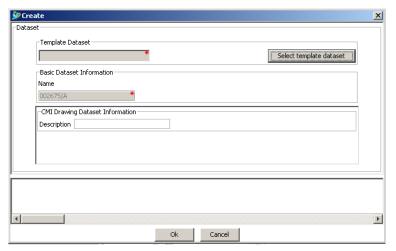

Figure 38: Create dialog for CATIA Drawing Dataset for Item Revision

#### CMI RII->Create->CATIA BOM Part Item

The menu item *CMI RII→Create →CATIA BOM Part Item* will create a new item with a BOM part dataset.

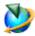

Select the menu item CMI RII→Create→CATIA BOM Part Item.

The create dialog for item and dataset will open (see Figure 39). Select a template dataset for a BOM part out of the possible values. Fill the values and click OK.

The item, item revision, and BOM part dataset will be created. The referenced CATIA file of the template dataset will be copied and saved with a new file name and added as named reference to the new dataset. The dataset will be related to the new item revision.

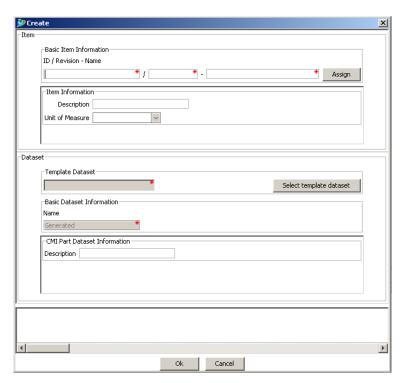

Figure 39: Create dialog for CATIA BOM Part Item

#### CMI RII->Create->CATIA AUX Part Dataset

The menu item *CMI RII* → *Create* → *CATIA AUX Part Dataset* will create a new auxiliary part dataset.

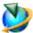

Select the menu item CMI RII→Create→CATIA AUX Part Dataset.

The create dataset dialog will open (see Figure 40). Select a template dataset for an auxiliary part out of the possible values. Fill the values and click OK.

The auxiliary part dataset will be created. The referenced CATIA file of the template dataset will be copied and saved with a new file name and added as named reference to the new dataset.

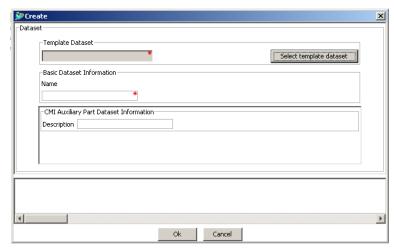

Figure 40: Create dialog for CATIA AUX Part Dataset

#### CMI RII->Create->CATIA Product Item

The menu item *CMI RII→Create→CATIA Product Item* will create a new item with a product dataset.

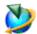

Select the menu item CMI RII→Create→CATIA Product Item.

The create dialog for item and dataset will open (see Figure 41). Select a template dataset for a product out of the possible values. Fill the values and click OK.

The item, item revision, and product dataset will be created. The referenced CATIA file of the template dataset will be copied and saved with a new file name and added as named reference to the new dataset. The dataset will be related to the new item revision.

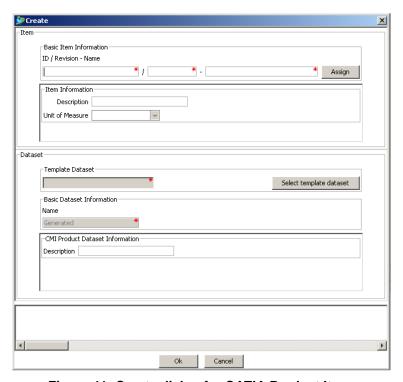

Figure 41: Create dialog for CATIA Product Item

#### CMI RII->Create->CATIA Drawing Dataset

The menu item *CMI RII*→*Create*→*CATIA Drawing Dataset* will create a new drawing dataset.

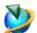

Select the menu item CMI RII→Create →CATIA Drawing Dataset.

The create dataset dialog will open (see Figure 42). Select a template dataset for a drawing out of the possible values. Fill the values and click OK.

The drawing dataset will be created. The referenced CATIA file of the template dataset will be copied and saved with a new file name and added as named reference to the new dataset.

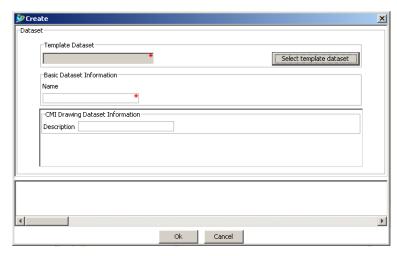

Figure 42: Create dialog for CATIA Drawing Dataset

#### CMI RII->Dataset Revise

The menu item *CMI RII → Dataset Revise* revises the selected dataset. For more details see chapter *Dataset pseudo Revise* on page 89.

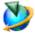

Select the dataset you want to revise. Click *CMI RII → Dataset Revise* in the menu.

### CHAPTER 4

## CATIA relevant Objects in Teamcenter

This chapter describes how to handle CATIA relevant data in Teamcenter.

#### **Predefined Object Structure**

The CATIA Teamcenter Interface (CMI RII) uses the following predefined object structure for CATProducts.

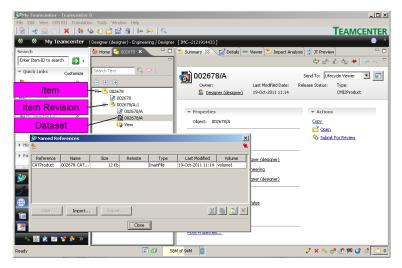

Figure 43: Predefined CATProduct object structure

An Item Revision has a Dataset attached of the type CMI2Product. The Dataset has exactly one Named Reference of the type CATProduct. This will be loaded to CATIA as a CATProduct.

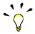

If no Dataset is attached to the Item Revision, a new Product is created in CATIA with the Read operation.

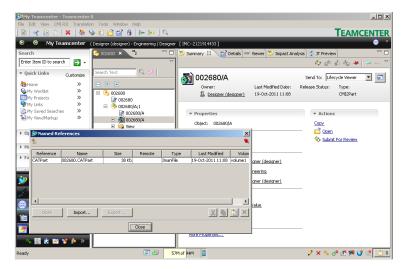

Figure 44: Predefined CATPart object structure

An Item Revision has a Dataset attached of the type CMI2Part. The Dataset has exactly one Named Reference of the type CATPart. This will be loaded to CATIA as a CATPart.

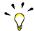

If an empty Dataset of the type CMI2Part is attached to the Item Revision, a new CATPart is created in CATIA with the Read operation.

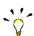

Named References of the type CMI2Part can handle references of the type model and cgr which will be loaded in CATIA with the Read operation.

'model' is used for V4 CATIA model files.

'cgr' is used for light geometry representation files.

#### Working with Structures

A structure is made of one or more items.

An item can contain other items.

#### Creating an Item

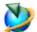

In a Teamcenter Rich Client (e.g. My Teamcenter or Structure Manager application) select File→New→Item...

The Item creation wizard is started and guides you through the Item Creation Process.

#### Searching for Items

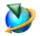

In a Teamcenter Rich Client (e.g. My Teamcenter application) press the search button.

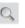

In the Search window use the Predefined Search for Items. The result is displayed in the My Teamcenter application.

#### Creating a Structure

To create or modify a structure in Teamcenter use the Structure Manager application.

The figure below shows an example assembly with expanded items in the Structure Manager application browser.

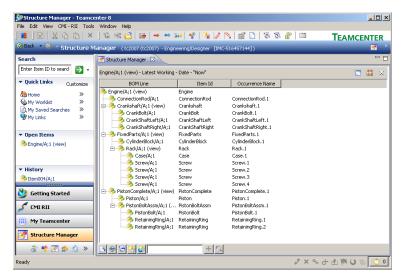

Figure 45: Example of an expanded assembly in Teamcenter Structure Manager application

#### Example Structure for CMI

The following instructions describe step by step how to create an example assembly structure which can then be loaded into the CATIA session:

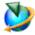

Start the Structure Manager application in Teamcenter Rich Client (see Figure 46).

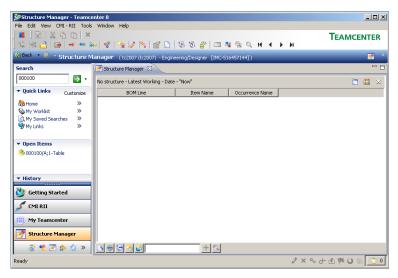

Figure 46: Empty Teamcenter Structure Manager application

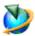

Create a new item named "Table" with File →New →Item...

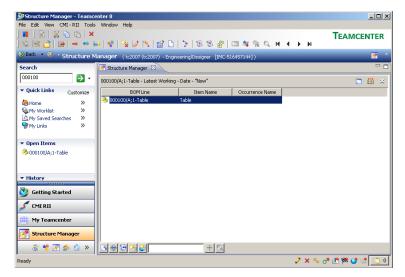

Figure 47: Structure Manager application with "Table"

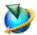

Select the "Table" and create a new item named "Plate" with File →New→Item...

Select the "Table" and create a new item named "Leg" with File →New→Item...

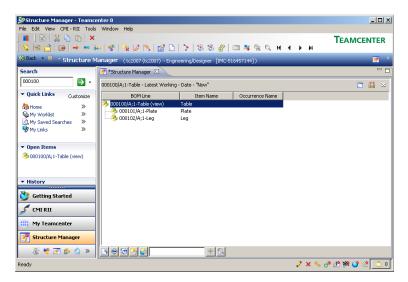

Figure 48: Structure Manager application with "Table", "Plate", and "Leg"

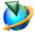

Select the "Plate", and right click Send To→My Teamcenter.

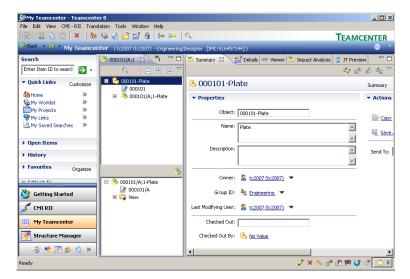

Figure 49: My Teamcenter application with "Plate"

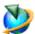

Select the Item Revision "xxxxx/A;1 – Plate" and use the command File →New →Dataset... to create a new dataset of type CMI2Part to define a geometry.

Use the *More...* button on the left side to select the type CMI2Part. The CMICatiaV5 Tool is set automatically.

Press the OK button to continue.

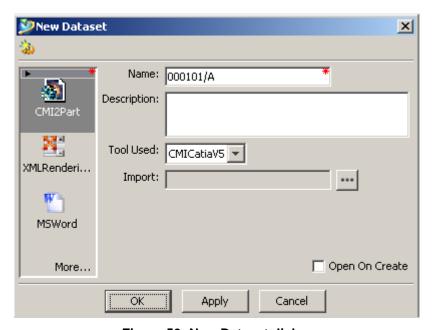

Figure 50: New Dataset dialog

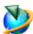

Repeat the same procedure for the "Leg" item and switch to the Structure Manager application.

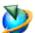

Select the "Leg" of the "Table" in the Structure Manager application and copy the item with *Edit >Copy*.

Select the "Table" item and paste the "Leg" item three times with *Edit*→*Paste*.

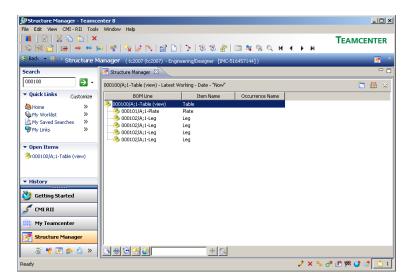

Figure 51: Structure Manager application with complete "Table"

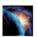

Check that CATIA is started with installed CMI RII.

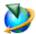

Select the "Table" in the Structure Manager application and right click Send To →CMI RII.

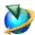

Select the "Table" in the CMI RII application and right click Expand Below.

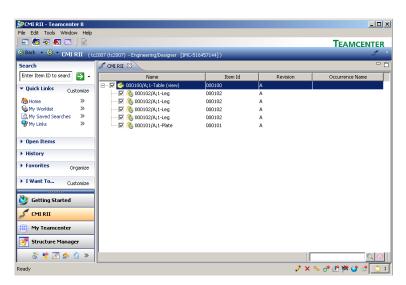

Figure 52: CMI RII application with complete "Table"

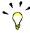

Verify that all items are checked. Only checked and expanded items will be sent to CATIA.

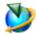

Use the *Tools* → Send To CATIA command to send the content to CATIA.

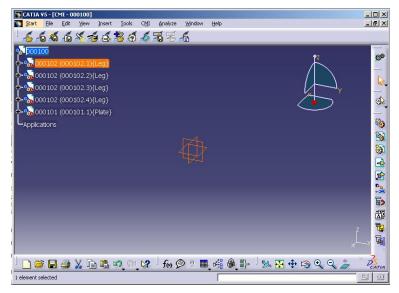

Figure 53: CATIA V5 with loaded "Table"

#### **Updating a Structure**

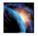

Complete construction in CATIA and press the Update button in CATIA V5.

The files in CATIA and the metadata are updated to Teamcenter.

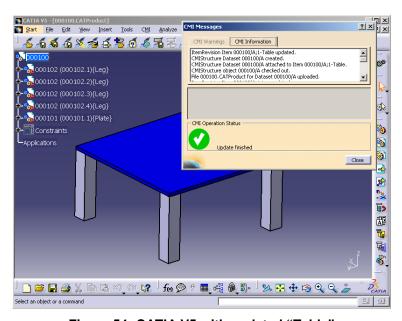

Figure 54: CATIA V5 with updated "Table"

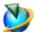

Change the visible attributes in the CMI RII application and check the values for Occurrence name and Matrices. Both attributes are filled with the current CATIA data.

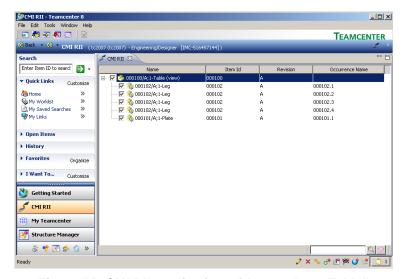

Figure 55: CMI RII application with complete "Table"

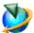

Select the "Plate" and right click Send To →My Teamcenter. Verify that the dataset and a named reference are added.

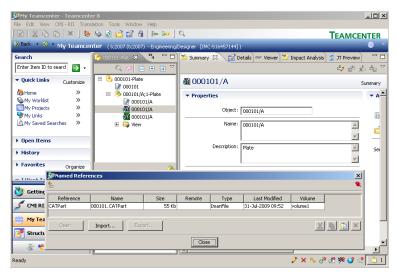

Figure 56: "Table" item in My Teamcenter

#### Highlighting an Item in CATIA

In cases where you have loaded an assembly structure to CATIA as described in the steps above, it may be useful to find the corresponding model in the CATIA session of an item displayed within the CMI RII application.

For this purpose, it is possible to highlight CATIA models in CATIA using the currently selected item in the CMI RII application.

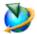

In the CMI RII application, select the item you want to be highlighted in the CATIA session and choose the *Highlight in CATIA* option in the Pop-Up menu.

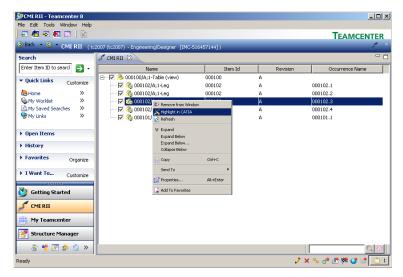

Figure 57: Highlight in CATIA in Pop-Up menu in CMI RII application

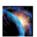

CATIA comes to the foreground with the selected CATIA model highlighted.

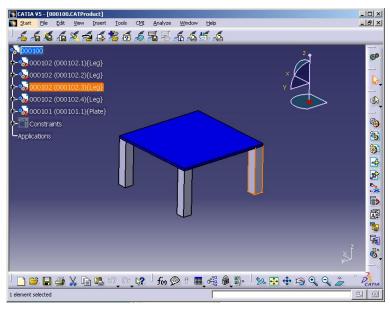

Figure 58: Highlighted item in CATIA V5

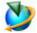

The Highlight in CATIA action is also available in the Structure Manager, the Multi-Structure Manager and the Manufacturing Process Planner application.

#### Add CATIA BOM Part, CATIA AUX Part, CATIA Product or CATIA Drawing dataset to item revision

In the MyTeamcenter application the context menu for item revision (see Figure 59) contains the commands "Add→CATIA BOM Part Dataset", "Add→CATIA AUX Part Dataset", "Add→CATIA Product Dataset", and "Add→CATIA Drawing Dataset".

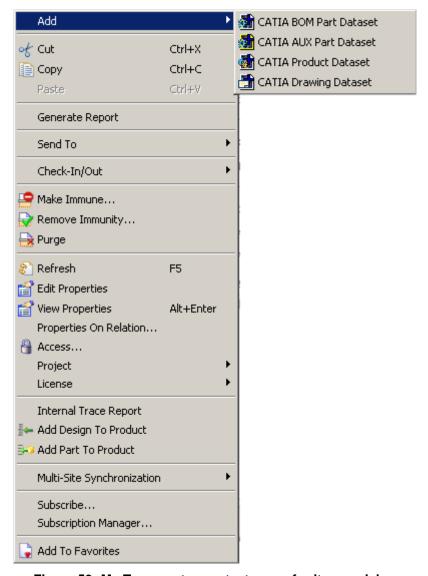

Figure 59: My Teamcenter context menu for item revision

#### →Add →CATIA BOM Part Dataset

Please see the description of the function CMI RII → Add → CATIA BOM Part Dataset in the chapter Enhancements in the MyTeamcenter Application on page 28.

#### →Add →CATIA AUX Part Dataset

Please see the description of the function CMI RII → Add → CATIA AUX Part Dataset in the chapter Enhancements in the MyTeamcenter Application on page 29.

#### →Add →CATIA Product Dataset

Please see the description of the function CMI RII > Add > CATIA Product Dataset in the chapter Enhancements in the MyTeamcenter Application on page 29.

#### → Add → CATIA Drawing Dataset

Please see the description of the function CMI RII > Add > CATIA Drawing Dataset in the chapter Enhancements in the MyTeamcenter Application on page 30.

## CHAPTER 5

### Working with CATIA V5

#### Introduction

This chapter describes the CMI interface between CATIA V5 and Teamcenter. Typical tasks discussed are loading items/structures/drawings stored in Teamcenter into *CATIA V5* and creating/updating parts and drawings in Teamcenter. One of the main subsections deals with creating and saving CATIA V4 models.

#### Product Structure CATIA V5 vs. Teamcenter

Product structures in Teamcenter correspond well to product structures found in CATIA V5. The following graphic illustrates the product structure in Teamcenter and CATIA V5.

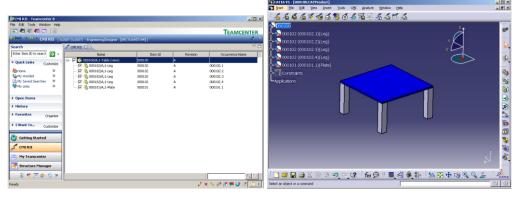

Figure 60: Product Structure in Teamcenter and CATIA V5

#### **CMI Toolbar**

The following figure shows the toolbar of the CATIA V5 CMI module. Descriptions of the toolbar and the command icons follow below.

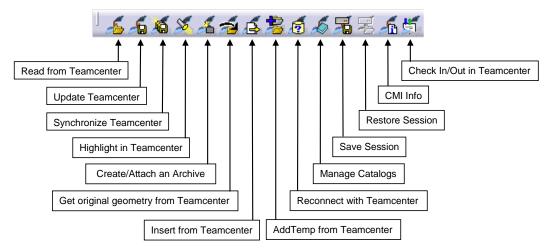

Figure 61: CMI Toolbar in CATIA V5

With the *CMI toolbar* it is possible to read files from the *CMI RII application* in Teamcenter. You can then modify the geometry in your CATIA V5 session. The modifications can be updated in Teamcenter via the *Update Teamcenter* or the *Synchronize Teamcenter* button in CATIA V5.

The icon Highlight in Teamcenter is only active if you are working with a product structure.

You can get the Teamcenter information of the CATParts, CATProducts, CATDrawings, and CATIA V4 Models with the *CMI Info* button if you loaded the product structure with CMI to CATIA V5.

The other commands will be described in more detail later in this chapter.

#### CATDrawings in CMI RII Application in Teamcenter

CATIA V5 will read all expanded assemblies, single CATDrawings from the Teamcenter CMI RII application.

The following figure shows a CATDrawing in the CMI RII application:

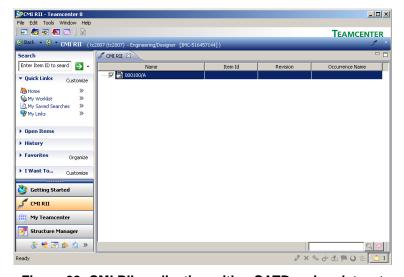

Figure 62: CMI RII application with a CATDrawing dataset

When you have transferred a CATDrawing from Teamcenter to CATIA V5 via the CMI RII application, the drawing will be displayed in CATIA V5 in a new window.

CMI for CATIA V5 also supports CATIA V4 models and CATIA V5 Drawing files (CATDrawings). CATDrawings may be included in assembly structures in Teamcenter, however in CATIA V5 they will be displayed in separate windows as shown in the figure below.

All normal CMI functions (Read, Update, Create, and Save As) may be used with CATDrawings and CATParts within CATIA V5.

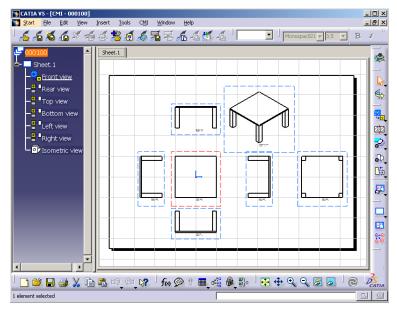

Figure 63: Drawing Workbench for Read, Update, Create or Save As CATDrawing

#### CMI toolbar: Read From Workbench

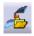

With the *Read from Workbench* button in the CMI Toolbar the content of the CMI RII application in Teamcenter may be read into CATIA V5. The CMI RII application may contain CATDrawings, and assembly structures.

If you want to send one or more assemblies, CATParts, CATDrawings or cgms to CATIA V5 follow these instructions:

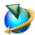

Drag and drop or send drawings (CMI2Drawing datasets), cgms (CMI2Cgm datasets) or assemblies (items) into the CMI RII application.

Expand or Deexpand the assemblies in the CMI RII application. Only those items that are shown in the CMI RII application will be opened in CATIA.

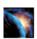

Read Teamcenter CATIA items with the Read From Workbench icon

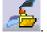

Every top-level item in the CMI RII application will be opened in a separate browser in CATIA V5.

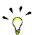

If the Structure Manager application is the current active application in the Teamcenter Rich Client the Structure Manager content will be read to CATIA instead of the content of the CMI RII application. It is the same with the Multi-Structure Manager and the Manufacturing Process Planner application.

#### **CMI toolbar: Update Teamcenter**

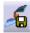

This command updates geometry and position information in Teamcenter.

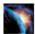

Modify the content in CATIA.

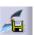

Write the modifications back with Update Teamcenter icon

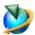

All files in the assembly and the position information (transformation matrix) which have been modified in CATIA will be updated in Teamcenter.

The success (green icon) and more detailed information (see Figure 64) are then displayed to the user.

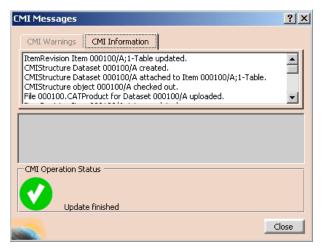

Figure 64: Dialog Window for Update Teamcenter

#### CMI toolbar: Synchronization in Teamcenter

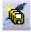

This command updates Teamcenter with any changes made to your CATIA V5 product structure. The changes that will be reflected in Teamcenter include:

- any geometry and position information changes,
- the creation of any new CATParts/cgrs/models and CATProducts that have been added to your product structure,
- the creation of any new CATPart/cgr/model and CATProduct instances,
- the removal of CATPart/cgr/model and CATProduct instances from the product structure.

The changes made to the product structure since the last Read/Update/Synchronize are presented in the form of a list of operations to be performed in Teamcenter.

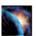

Modify your product structure in CATIA by adding a new CATPart/cgr, adding a new CATProduct, removing a product or by changing the geometry of a CATPart.

Write the modifications back to Teamcenter with the Synchronization in Teamcenter

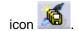

The following dialog will appear, showing which changes need to be written to Teamcenter:

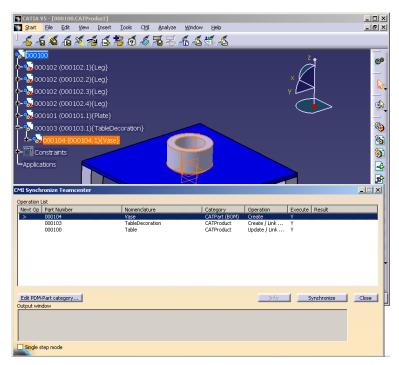

Figure 65: The Synchronize Teamcenter dialog

The dialog's *Operation* column shows which procedures need to be performed in Teamcenter for each object and may be a combination of the following:

| Update     | The file and positional changes of any children will be updated in Teamcenter.                                                          |
|------------|----------------------------------------------------------------------------------------------------|
| Create     | The object will be created in Teamcenter. The object is completely new and not already in Teamcenter.                                   |
| Link Child | At least one new parent-child relation will be created in Teamcenter. This reflects the addition of a child product in CATIA.           |
| Drop Child | At least one parent-child relation will be deleted in Teamcenter. This reflects the deletion of a child product of the object in CATIA. |

The column *Execute* shows whether the operation will be executed or not. If there is any reason why the operation cannot be executed, then the reasons will be shown in the *Result* column.

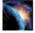

If new geometry files are to be created in Teamcenter the default is *BOM Type*. This will become an item and a dataset in Teamcenter.

With the *Edit PDM-Part category*... button the category can be changed to *No BOM Type* in the *Edit new PDM-Part category* dialog (see Figure 66). This file will become a dataset in Teamcenter and will be attached to the parent item.

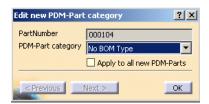

Figure 66: Edit new PDM-Part category dialog

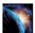

If the *Synchronize* button is pressed, the list of executable operations is worked through in the order shown on the screen.

The results from Teamcenter are shown in the Output Window below the list.

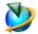

The *Update* operation:

CATIA File objects will be updated in Teamcenter. No user interaction is necessary.

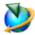

The *Create* operation:

CATIA File objects will be created in Teamcenter and the following steps will be completed:

- A Teamcenter item will be created.
   The created item is also linked to the user's Newstuff Folder (can be configured).
- A dataset will be created under the item.
   The created dataset is also linked to the user's Newstuff Folder (can be configured).
- The file will be imported in the dataset as Named Reference with the correct type (CMI2Part or CMI2Product).

For the interactive create in Teamcenter please see the remark below.

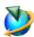

The Link Child operation:

- This may only appear as an operation for *CATProduct* objects, as CATParts cannot contain sub-products. In Teamcenter any new children will be added to the Teamcenter item of the parent object by creating a new BOM Line.

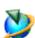

The Drop Child operation:

 This may only appear as an operation for CATProduct objects as CATParts cannot contain sub-products. In Teamcenter any child CATProducts deleted from the CATIA product structure will be detached from the Teamcenter item of the parent object by removing the BOM Line.

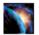

After every operation the success or failure will be registered in the *result* column of the dialog. If an operation fails the output window will provide you with the cause of the failure.

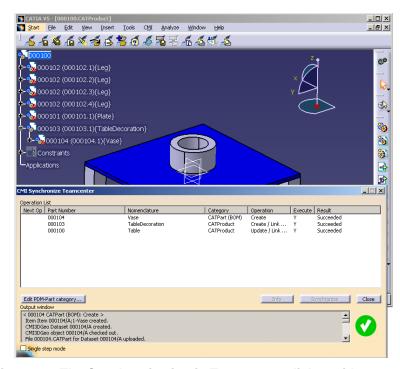

Figure 67: The Synchronization in Teamcenter dialog with success

The Teamcenter item can be created interactively by filling the attributes in a dialog. This has to be switched on with the CMI RII preference *CMICreateItemInteractive=1*. The interactive create is possible for datasets, too (set the CMI RII preference *CMICreateDatasetInteractive=1*).

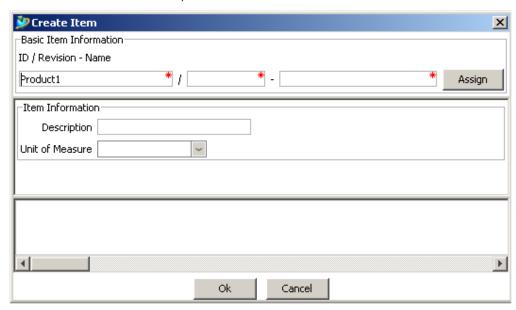

Figure 68: The Create Item dialog

It is possible to fill several forms for item and item revision in the create dialog. They are displayed in the sections "Item Form Information" and "Item Revision Form Information" in the dialog.

The create of the forms has to be configured in the CMI RII preferences CMICreateItemItemFormList and CMICreateItemItemRevisionFormList. For details please refer to the CATIA Teamcenter Interface RII Customizing Manual.

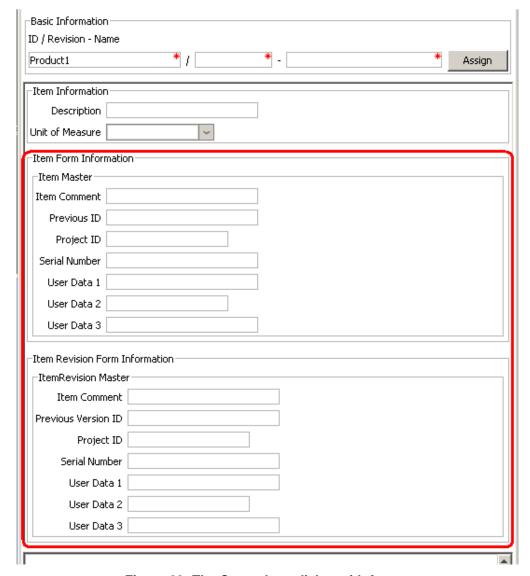

Figure 69: The Create Item dialog with forms

It can be configured to have the possibility to select the item type of the create item dialog from a set of possible item types. For this you have to set the CMI RII preference CMISelectItemType=1 and to define the types in the CMI RII preference CMICreateItemItemTypeList.

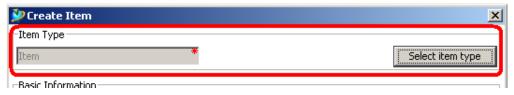

Figure 70: Select the item type in the Create Item dialog

It is also possible to configure the create item and the create dataset dialog in that way that the values of the attributes – except the basic information attributes – will be stored and shown in the next dialog of the same type. You have to set the CMI RII preferences CMICreateItemDialogRememberAttributes=1 and CMICreateDatasetDialogRememberAttributes=1.

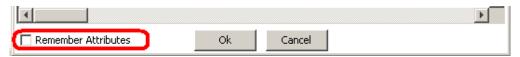

Figure 71: Remember Attributes of the create dialog

#### CMI toolbar: Highlight in Workbench

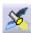

If you want to highlight CATParts, CATProducts, and CATIA V4 models in the CMI RII application triggered by CATIA V5 perform the following steps.

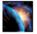

In CATIA V5 select the CATIA objects you want to highlight in the CMI RII

application and choose the *Highlight in Workbench* icon from the CATIA CM toolbar.

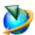

Now the items are selected in the CMI RII application.

When the Structure Manager is active and the object is included in this window then it will be highlighted by the action above in CATIA V5. It is the same with the Multi-Structure Manager and the Manufacturing Process Planner application.

#### CMI toolbar: Creates/Attaches an Archive

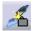

This command is described in the section *Handling of CMIArchives* on page 71.

#### CMI toolbar: Get original geometry from Teamcenter

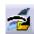

The *Get original geometry from Teamcenter* command retrieves geometry files (CATPart or CATIA V4 model) from Teamcenter if the geometry files are not yet loaded in CATIA V5.

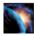

A CATProduct, CATPart or CATIA V4 Model has to be selected in the product structure.

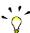

The function is used in context of huge product structures in CATIA to get the original geometry file from Teamcenter if the *Do not activate default shapes on open* option is set in the CATIA *Product Visualization* settings (see Figure 72).

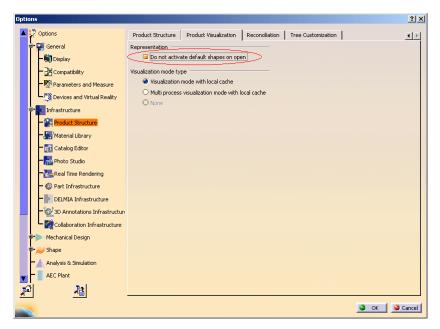

Figure 72: Do not activate default shapes on open option in CATIA V5

#### CMI toolbar: Add Temp

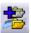

The *AddTemp* command allows the user to visualize a temporary structure together with the working one.

For example, if the user is making a design of a car and wants to see if the luggage boot is big enough, he can load a suitcase as a temporary structure by doing the following (supposing that the car structure is already loaded):

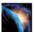

In CATIA V5, go to *Tools → Options → Compatibility* (Tab: "CMI") and make sure that the option "Use one temporary product window…" is checked.

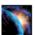

Read an assembly (here the car assembly) into CATIA using the *Read* command in CMI toolbar.

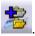

In CATIA V5 select the AddTemp from Teamcenter icon

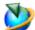

Drop the assembly or model you want to add temporarily to CATIA (the suitcase) into the CMI RII application. Expand it as necessary. Click *Tools*  $\rightarrow$  *Temp To CATIA* in the menu or press the *Temp to CATIA* icon in the CMI RII toolbar. Changes or expands you make to other assembly structures in the CMI RII application will not be sent to CATIA.

Alternatively you can drop the item into the Structure Manager, the Multi-Structure Manager or the Manufacturing Process Planner. There is only one root item. Expand it as necessary. Click *CMI RII → Temp To CATIA* in the menu.

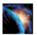

CATIA comes to the foreground with both the original and temporarily added structures loaded in the same window – here the car and the suitcase structure.

It will not be possible to make any changes to the temporarily added (suitcase) structure.

The temporarily added part/structure is removed from the CMI RII application after you sent it to CATIA.

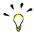

All Part Numbers and File Names in the temporarily added structure are prefixed with "TMP#\_", where "#" is a counter in CATIA V5, beginning with 1. Every *AddTemp* will increase the counter. This prefix is customizable by the customer.

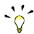

Limitation:

CATProducts are not transferred to CATIA, the products will be represented by "CATIA Components". Only position information from Teamcenter is processed.

#### Visualize multiple revisions of an Assembly using Add Temp

Add Temp in CATIA V5 can be used to load different versions (revisions) of an assembly or model at the same time. In order to make this possible, the Part Numbers and File Names of the temporarily added assembly are prefixed with "TMP#\_".

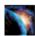

In CATIA V5, go to *Tools → Options → Compatibility* (Tab: "CMI") and make sure that the option "Use one temporary product window..." is checked.

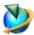

Read revision B of your assembly as described in *CMI toolbar: Read From Workbench*.

You will find that it is opened in CATIA underneath a product tagged "CMI Workbench".

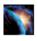

In CATIA V5 select the Add Temp from Teamcenter icon

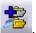

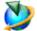

Find and expand Revision A of your assembly (drop it in the CMI RII application window and use the *Expand Below* command in Teamcenter). Click *Tools → Temp To CATIA* in the menu or press the *Temp to CATIA* icon in the CMI RII toolbar. Changes or expands you make to other assembly structures in the Workbench will not be sent to CATIA.

Alternatively you can drop the item into the Structure Manager, the Multi-Structure Manager or the Manufacturing Process Planner. There is only one root item. Expand it as necessary. Click *CMI RII→Temp To CATIA* in the menu.

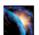

Revision A and B of your assembly are opened in the same Window in CATIA V5. You can overlay and position the assemblies relative to each other for comparison.

#### CMI toolbar: Insert from Teamcenter

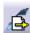

The *Insert from Teamcenter* command allows the user to load a CMI structure under a selected product.

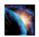

Read an assembly into CATIA V5 using the *Read from Workbench* command in CMI toolbar.

Select a product to be the root of the inserted structure.

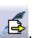

In CATIA V5 select the *Insert from Teamcenter* icon

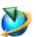

Drop the assembly structure you want to use in CATIA V5 in the CMI RII application window. Expand it as necessary. Click *Tools→Insert To CATIA* in the menu or press the *Insert To CATIA* icon ♣ in the CMI RII toolbar. Changes or expands you make to other assembly structures in the Workbench will not be sent to CATIA.

Alternatively you can drop the item into the Structure Manager, the Multi-Structure

Manager or the Manufacturing Process Planner. There is only one root item. Expand it as necessary. Click *CMI RII → Insert To CATIA* in the menu.

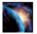

CATIA comes to the foreground with the selected product and the used structure.

The dropped part/structure is removed from the CMI RII application window after you sent it to CATIA.

Via Synchronize you can save the new Use-Relation in Teamcenter.

#### CMI toolbar: Local Save and Restore

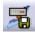

Using Save Local the content of the CATIA V5 session can be stored locally.

This snapshot of the session will persist even when CATIA V5 is closed.

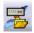

When the session is restored with *Restore Local*, you can continue your work as if you had just used *Read from Teamcenter*, i.e. you can perform Updates.

The *Restore Local* command is only available when the CATIA is empty – i.e. no documents are open – to avoid conflicts.

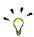

With Save/Restore Local you can avoid reading large assemblies from Teamcenter repeatedly. However, the status of the data in Teamcenter may change if you keep your local snapshot for a long time. It may get "stale".

The following restrictions apply:

- Only one saved session is maintained at a time.
- The session can only be saved when the data is up to date. I.e. there are no files in a modified state, and no new files.
- The Save/Restore Local does not restore files that were not loaded from the PDM system.

#### CMI toolbar: Reconnect with Teamcenter

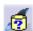

CMI recognizes files that have been loaded into CATIA V5 through the CMI RII application window. Since it knows that they are from Teamcenter, it can update them there.

Other files, which you load with e.g.  $File \rightarrow Open$ , it will not know. They will be regarded by Synchronize as new files, and it will create new Teamcenter objects for them.

If you open a product structure from disk that contains files that are already in Teamcenter, you can use *Reconnect with Teamcenter* to make CMI RII recognize these files. It will recognize products if the part number is correct, and CATPart/model files based upon their filename. If the CATPart is a BOM CATPart (Component) in Teamcenter, the part number must also match.

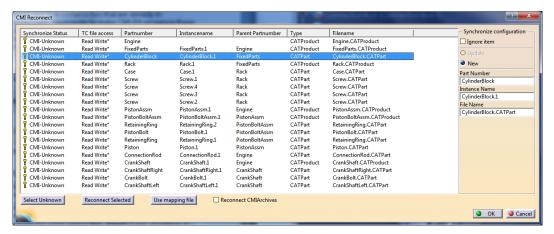

Figure 73: Reconnect dialog

These are the possible Synchronize Status:

| CMI-Unknown        | CMI does not know this item at all. It would be created as a new part in Teamcenter.                                                                                                    |
|--------------------|----------------------------------------------------------------------------------------------------|
| Can be reused      | CMI knows this item is in Teamcenter. But it appears that in Teamcenter there is no instance known by the same instance name under the same parent item. Maybe it was deleted or is new. Synchronize would create a new instance of the existing Part in Teamcenter. |
| Can be updated     | CMI knows the object as well as this instance is in Teamcenter. It can be updated in Teamcenter.                                                                                                    |
| Can not be updated | CMI knows the object as well as this instance is in Teamcenter, but it is not writeable and cannot be updated in Teamcenter.                                                                                                    |
| Archive content    | The object is part of a CMIArchive.                                                                                                    |
| Broken Link        | A broken link cannot be reconnected. It will be ignored during synchronize.                                                                                                    |

An asterisk (\*) in the Synchronize Status column signifies that the Reconnect Dialog recognized the item, but it is not yet reconnected. Items are actually reconnected when you close the dialog with *OK*.

Click *Cancel* to keep them as unknown, e.g. if you want to save them as new Teamcenter objects.

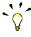

Reconnect does not create anything in Teamcenter or updates any files. Use *Synchronize* to update data.

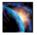

Load a CATProduct into CATIA V5 using File →Open.

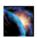

In CATIA V5 select the *Reconnect with Teamcenter* icon In the CMI Reconnect Dialog, click *Select unknown*. In this case, all lines will be selected. Click *Reconnect selected*. If any items are recognized in Teamcenter, they will change their status. To reconnect these items, close the dialog with *OK*. Click *Cancel* to leave the dialog without reconnecting the items.

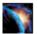

Reconnected items that are writeable in Teamcenter will be in the "modified" state, to be able to update them in Teamcenter.

Use Synchronize to create the unknown/new data and to update the reconnected files.

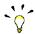

If you want to keep individual items as new, unselect them before you click Reconnect selected.

#### Use mapping file

If a mapping file was created when the product structure was first imported into Teamcenter, this file can be used to map the CATIA names to the names the products have in Teamcenter. Click the *Use mapping file* button to retrieve a mapping file that is attached to the top level Item from Teamcenter and map between external names and Teamcenter names.

Import/Export using mapping files needs to be enabled by your CMI administrator. See Optional CMI Functionality on page 94.

#### **Reconnect CMIArchives**

By default, Reconnect does not search Teamcenter for CMIArchives to reconnect a CATProduct. Check *Reconnect CMIArchives* to also search for CMIArchives. Keep in mind, however, that several different Archives can contain a root product with the same part number or file name. If this is the case, you will be asked to select one of these.

#### Synchronize Configuration

Here you can control for individual files how they should be treated during Synchronize, as well as how they are going to be reconnected.

#### Update/New

In order to be updateable, a file has to be connected with Teamcenter. If the file is connected, but you rather want to store it as a new file, click *New* to disconnect the file, so that it will be created as a new object in Teamcenter during Synchronize. The same allows to copy a part or data item that you have originally opened from Teamcenter.

#### Ignore

Ignore this item in Synchronize (neither create a new item nor update).

#### Part number, Instance name, File name

If the file is archived in Teamcenter under a different name than it has in CATIA, you can suggest the name here. It will take the place of the name in CATIA when Teamcenter is searched for the item.

#### CMI toolbar: Manage Catalogs

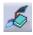

This command is described in the section *Handling of catalogs* on page 65.

#### CMI toolbar: CMI Info

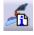

This command displays the information from Teamcenter for CATParts, CGRs, CATProducts, CATDrawings, cgms, and CATIA V4 Models.

The *More* ... button displays attributes of the correspondent Teamcenter objects. The range of attributes can be customized.

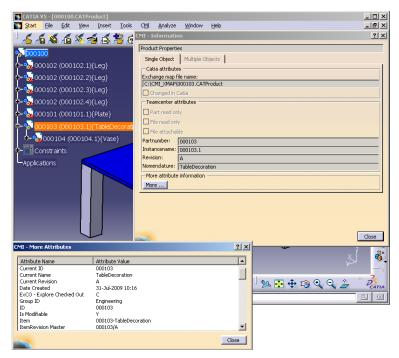

Figure 74: Information dialog window for CATProduct with "More Attributes"

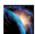

Select the CATPart, CATProduct, CATDrawing, cgm or CATIA V4 Model.

In CATIA V5 select the *CMI Info* icon . The appropriate dialog info window appears.

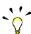

You can also select multiple CATIA items. Information will be displayed in a table view.

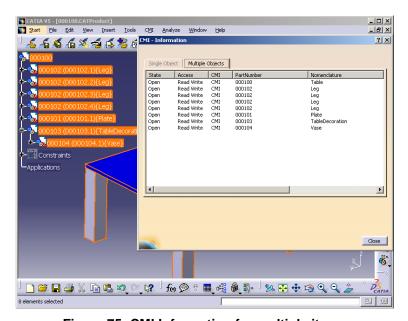

Figure 75: CMI Information for multiple items

#### CMI toolbar: Check In/Check Out

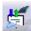

This function is used to check in and check out datasets from the CATIA V5.

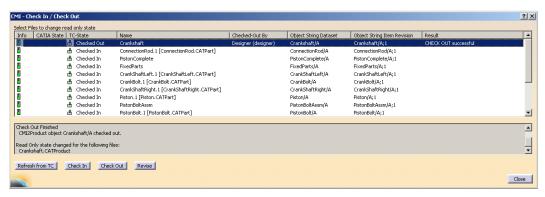

Figure 76: Check In/Check Out dialog

The dialog shows the following:

- Info
  - Shows the modification state in CATIA as icon.
- CATIA State
  - Shows the modification state in CATIA.
- TC-State
  - Shows the check in/check out, revise state of the dataset in Teamcenter.
- Name
  - Shows the name of the object.
- Result
  - Shows the result for the last action for the file.

Additional columns can be configured in CATIA and the values for these attributes will be sent from Teamcenter. Details please see in the *CATIA Teamcenter Interface RII Customizing Manual*. In Figure 76 the columns "Checked-Out By", "Object String Dataset", and "Object String Item Revision" are configured.

The following actions are possible:

- Refresh from TC
  - Refresh the information from Teamcenter.
- Check In/Check Out
  - Before performing the *Check In/Check Out* action, the user has to select the files to be checked in/checked out.
- Revise (see section Dataset pseudo Revise on page 89)
   Before performing the Revise action, the user has to select the files to be revised.

#### Handling of CATDrawings

CATDrawings can be included in your assembly structures in Teamcenter. All the usual functions (Read, Update, Create and Save As) are supported for CATDrawings in CATIA V5 via the CMI toolbar.

CATDrawings may be created for single models or for assemblies. There are however several caveats when working with CATDrawings and CMI, depending on the context of the CATDrawing.

# Creating a CATDrawing from a Single Model

When creating a CATDrawing for a CATPart, send the CATPart item from Teamcenter to CATIA V5, and then create the CATDrawing. This method will preserve the context of the CATDrawing - irrespective of whether the CATPart is later loaded into CATIA singly or as part of an assembly. If you later make changes to the CATPart, and you wish the CATDrawing to update and reflect the changes, you must load both the CATPart and the CATDrawing in CATIA V5 using CMI before you update the CATDrawing.

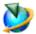

Drag and drop the CATPart item on the CMI RII application or use Send To→CMI RII with the CATPart Item.

Select *Tools* → Send To CATIA or use the Send To CATIA icon in the CMI RII toolbar.

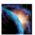

Create the CATDrawing with the usual CATIA V5 functions.

Select the Synchronize in Teamcenter icon

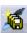

# Creating a CATDrawing from a Product Structure

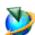

Drag and drop the assembly into the CMI RII application.

Select *Tools* → Send To CATIA or use the Send To CATIA icon in the CMI RII toolbar.

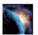

Create the CATDrawing with the usual CATIA V5 functions.

Select the Synchronize in Teamcenter icon

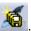

## Derived files for CATDrawing

In the Teamcenter preference *CMIDrawingFileFormatsList* you can define the formats of the files that should be derived from the CATDrawing when it is created or updated in Teamcenter. Possible values are "pdf" and "tif".

The dataset names for CATDrawing, pdf, and tif are the same.

For the pdf format, there will be one file including one page for each sheet.

For the tif format, there will be one file for each sheet. The sheet name will be stored in the description of the dataset.

When the CATDrawing dataset is related to an item revision then the datasets for pdf and tif are related to this item revision, too. The names of the datasets are derived from the part number and revision of the item revision.

When the CATDrawing dataset is not related to an item revision then the datasets for pdf and tif are created without relation. The names of the datasets are derived from the file name in CATIA (without revision).

There exists no relation between the datasets for CATDrawing, pdf, and tif.

The standard Teamcenter datasets for pdf ("PDF") and tif ("TIF" for TC 8.3; "Image" for TC 2007.2) will be used.

# Automatic Update of CATDrawing title block parameter

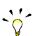

CMI RII can automatically update text fields in the drawing title blocks with attributes from Teamcenter. This requires a configuration in Teamcenter.

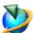

Use *Edit*→*Options* to open the Teamcenter preferences dialog.

Switch to the index tab and check the following preferences:

- CMIDrawingParameterAttributesTC
- CMIDrawingParameterAttributesCATIA

(see Figure 77).

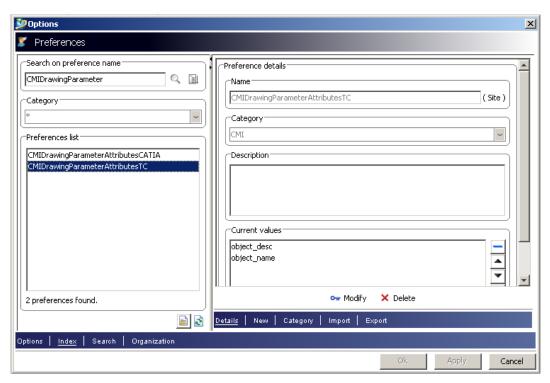

Figure 77: Options Dialog in Teamcenter

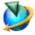

**CMIDrawingParameterAttributesTC** defines a list of Teamcenter attribute names of the dataset object in Teamcenter.

#### Example:

```
object_desc
object_name
```

CMIDrawingParameterAttributesCATIA defines the parameter names in CATIA.

#### Example:

PdmDescription PdmNumber

These two lists must have the same length.

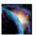

In CATIA the Knowledgeware Parameters can be defined in the CATDrawing object.

With the *Attribute Link* command in CATIA these parameters can be connected to text fields in the CATDrawing.

CMI RII will update the Knowledgeware Parameters in the CATDrawing document.

With the example values above the <code>object\_desc</code> attribute of the CMI2Drawing dataset is read in Teamcenter and set in the PdmDescription parameter in CATIA (see Figure 78) and the <code>object\_name</code> attribute of the CMI2Drawing dataset is read in Teamcenter and set in the PdmDescription parameter in CATIA.

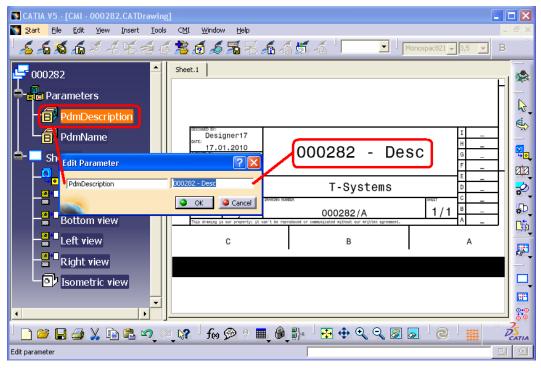

Figure 78: CATDrawing Parameter in CATIA V5

With the *CMIRead* command the parameters are updated in the CATDrawing document in CATIA.

## Handling of cgm files

CATIA V5 cgm files are managed like the CATDrawings in CMI RII.

A newly created or opened cgm file can be created in Teamcenter with the *Synchronize* of CMI RII. There will be created a dataset with the named reference of the cgm file. The relation to an item revision has to be created manually because there is no reference to an item.

The usual functions (Read, Update, and Save As) are supported for cgm files in CATIA V5 via the CMI toolbar.

When cgm files are included in your product structure in Teamcenter and this structure is read in CATIA, the cgm file will be opened in a separate window. It can be configured in the CMI RII options (see Figure 7) not to send the cgm file to CATIA.

## Handling of cgr and model files

CATIA V5 cgr files and CATIA V4 Model files are managed as representation of an embedded component in the product structure. It is not possible to modify such a representation directly. It is only possible to use the *Save As* function of CATIA V5 to create a new cgr or model file of a loaded CATPart or CATProduct. To update the representation you have to replace the original representation by the new representation.

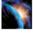

Load an assembly which uses a cgr or model in the product structure. And use the right click *Representations* → *Manage Representations* ... command (see Figure 79).

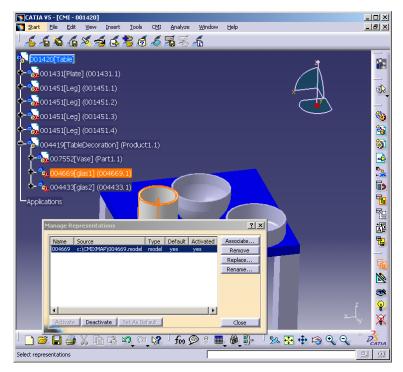

Figure 79: Manage Representation dialog of CATIA V5

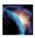

Use the "Replace" function to use the cgr or model file with a new representation.

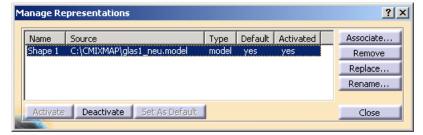

Figure 80: Manage Representation dialog of CATIA V5 with new model file

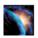

Use the CMI *Update* or *Synchronize* functionality to update the new cgr or model file in Teamcenter.

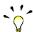

During the CMI *Update* or *Synchronize* process CMI replaces the original representation file in the exchange directory by the new representation file and changes the "Source" path of the representation back to its original value. Then the new representation file (which has the name of the old file) is updated in Teamcenter.

To use this function you need write access to the cgr or model data item in Teamcenter. Although the cgr or model is represented in an embedded component of a higher CATProduct you need no write access to the CATProduct.

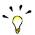

## Restrictions:

- There must be only one representation in one component.
- The "Name" of the representation must not change.

# Handling of catalogs

CMI can also manage catalog files in Teamcenter. Teamcenter compatible catalogs reference files and items that are actually stored in Teamcenter. If the user opens or inserts a file from the catalog, CMI retrieves the corresponding data from Teamcenter and starts the defined catalog function (see section *Update or Create Catalog* for function details) with the retrieved file(s).

# Manage Catalogs

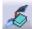

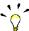

The *Manage Catalogs* icon is enabled when you have a CATProduct active. It allows retrieving catalogs from Teamcenter for browsing.

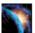

After starting the *Manage Catalogs* command the *Select Catalog for browsing* dialog will be opened in CATIA.

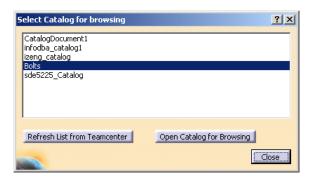

Figure 81: Select Catalog for browsing dialog

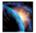

Pick from the list of catalogs available in Teamcenter and select the *Open Catalog for Browsing* button. The catalog will be opened in a CATIA Catalog browser.

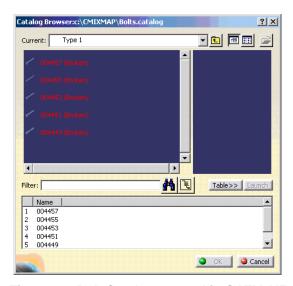

Figure 82: Bolt Catalog opened in CATIA V5

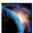

Double click an end chapter to open the item from Teamcenter. CMI RII will load the required files from Teamcenter if needed.

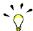

You cannot use Open Document or Open As New Document in this context.

## Read Catalog

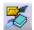

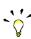

The administrator needs to set CMI\_ENABLE\_CMICATALOGREADCMD=ON in the CATIA environment in order to enable the *Read Catalog* function.

The *Read Catalog* icon is enabled when you have a CATProduct active. It allows you to retrieve catalogs from Teamcenter for editing.

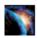

After starting the *Read Catalog* command the *Select Catalog for editing* dialog will be opened in CATIA. *Read Catalog* allows to retrieve CATCatalogs from Teamcenter for editing.

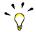

Only catalogs with write access in Teamcenter will be retrieved from Teamcenter.

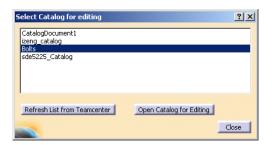

Figure 83: Select Catalog for editing dialog

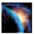

Pick from the list of catalogs available in Teamcenter and select the *Open Catalog* for *Editing* button. The catalog document will be opened in a CATIA catalog editor.

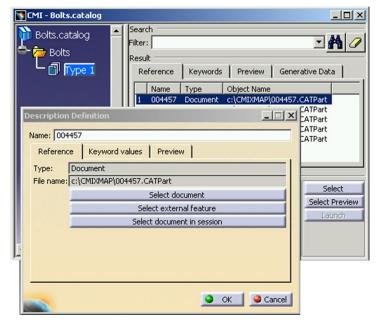

Figure 84: Edit catalog in CATIA V5

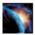

Use the *Select document in session* button to build the catalog from parts or files that were opened from Teamcenter via CMI.

# Insert CATScript into Catalog

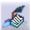

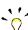

The administrator needs to set CMI\_ENABLE\_CMICATALOGINSERTSCRIPTCMD=ON in the CATIA environment in order to enable the *Insert CATScript from Teamcenter into Catalog* function.

The *Insert CATScript from Teamcenter into Catalog* icon is enabled when you have opened a catalog for editing.

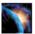

Use *Read Catalog* to retrieve a catalog from Teamcenter for editing. Select an end chapter. Click the *Insert CATScript from Teamcenter into Catalog* icon. The query dialog for script datasets will be opened (see Figure 85).

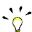

Only script datasets with a filled named reference will be queried in Teamcenter.

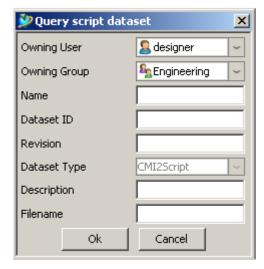

Figure 85: Query script dataset dialog

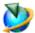

Fill the query criteria in the dialog. Owning User and Owning Group are filled with the current values of the session user. Select the "OK" button. The query result window opens. You have to select the dataset and click the "OK" button. With a click on the "New Query" button you can start a new query for script datasets.

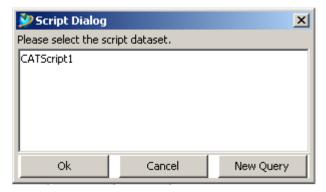

Figure 86: Query result dialog for script datasets

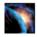

The script will be inserted into the catalog.

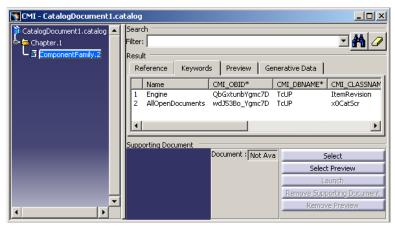

Figure 87: Catalog with inserted script

# Update or Create Catalog

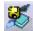

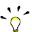

The administrator needs to set CMI\_ENABLE\_CMICATALOGUPDCRECMD=ON in the CATIA environment in order to enable the *Update or Create Catalog* function. The *Update or Create Catalog* icon is enabled when you have a catalog active.

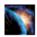

Update or Create Catalog allows saving new or updated catalogs in Teamcenter. It will manage the necessary keyword attributes so that the items contained in the catalog can be retrieved from the Teamcenter database instead of the local file system.

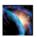

After starting the *Update or Create Catalog* command the catalog document is analyzed and the following dialog is shown.

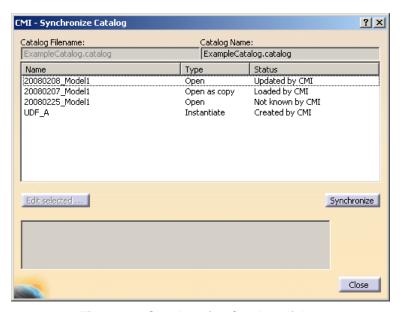

Figure 88: Synchronize Catalog dialog

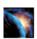

For new catalogs that were not already opened from Teamcenter, the user can change the file name which should be used in Teamcenter.

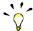

The type can be **Open**, **Open as copy**, and **Instantiate**. These types describe the way in which the items will be handled when the catalog is used with the *Manage Catalogs* command.

| Open         | Open the referenced object in CATIA so that the existing Teamcenter item is used (e.g. standard part).          |
|--------------|----------------------------------------------------------------------------------------------------|
| Open as copy | Open the referenced object in CATIA so that it will be recognized as a new item in Teamcenter (e.g. templates). |
| Instantiate  | Instantiate is used for Features and Power copies which will be instantiated in the active document.            |

The Status Field can be **Loaded by CMI**, **Updated by CMI**, **Not known by CMI**, and **Created by CMI**.

| Loaded by CMI    | The item is from Teamcenter and already was in the catalog at load time.  | - |
|------------------|---------------------------------------------------------------------------|---|
| Updated by CMI   | The item is from Teamcenter but the type was changed.                     |   |
| Not Known by CMI | The item is not from Teamcenter.                                          |   |
| Created by CMI   | The referenced file was opened from Teamcenter and is new in the catalog. |   |

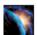

After pressing the *Synchronize* icon CMI will check all entries and if there are unknown entries, the user must confirm, that he wants to continue.

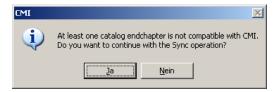

Figure 89: Confirmation dialog for unknown entries in the synchronize catalog command

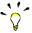

This indicates that there is an item referenced in the catalog that is not managed by Teamcenter.

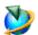

Next the catalog is registered or updated in Teamcenter. Figure 90 is shown when the *Synchronize* command ends successfully.

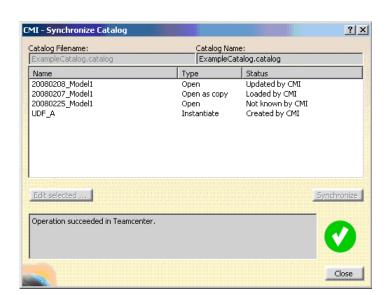

Figure 90: Synchronize Catalog with success

# Handling of CMIArchives

CMI supports the use of CMIArchives. A CMIArchive is a dataset in Teamcenter which contains a CATIA V5 structure. The structure has one root item which can be a CATProduct or a CATPart. If the root item is a CATProduct, it can contain more items of type CATIA V5 Component, CATIA V5 CATProduct or CATIA V5 CATPart.

In the following sections the handling of CMIArchives is described in detail.

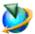

First open the CMI RII application in Teamcenter and open an item in the CMI RII application (see Figure 91). After sending the CMI RII application content to CATIA V5 (*Tools →Send To CATIA* in Teamcenter or the *Read Command* in CATIA V5), the product structure is loaded in the CATIA V5 application.

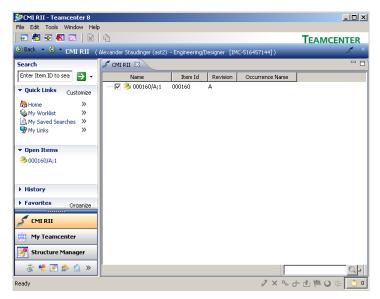

Figure 91: Item 000160 in the CMI RII application window

#### Creates/Attaches an Archive

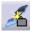

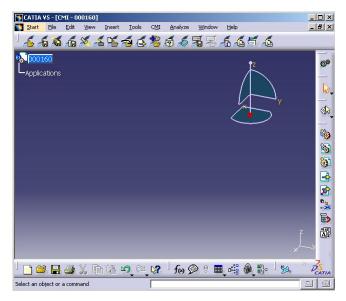

Figure 92: Loaded item 000160 in CATIA V5

Figure 92 shows the loaded product in CATIA V5. Now we add the structure which should be attached as CMIArchive as child items to the item 000160. In our example the three possible types are added under the root item (see Figure 93).

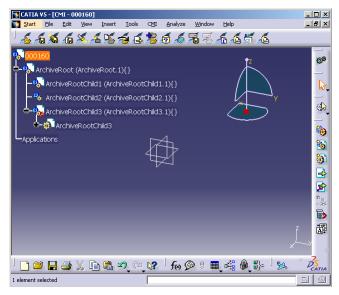

Figure 93: CMIArchive root product with three children

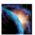

Select the root product which should be attached as CMIArchive (see "ArchiveRoot (ArchiveRoot.1)" in Figure 93). The parent object of the selected item must be loaded from CMI. The CMIArchive will be attached to an existing CMI structure by using the *Attach Archive* CMI toolbar button.

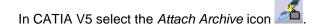

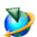

In the Teamcenter client the create dialog for the new dataset (see Figure 94) will appear.

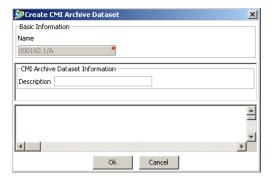

Figure 94: Create CMIArchive Dataset dialog

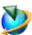

After creating all objects and relations in Teamcenter the user will be asked to update the parent product in Teamcenter (see Figure 95).

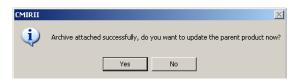

Figure 95: Update parent product message box

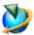

After the update the user gets the information from Teamcenter in a message window within CATIA V5 (see Figure 96).

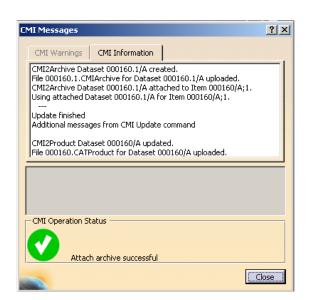

Figure 96: CMI Messages window

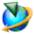

CMI RII has created a new CMI2Archive dataset in Teamcenter. The dataset is linked with the item 000160. Figure 97 shows the expanded CMI2Archive dataset in the My Teamcenter application.

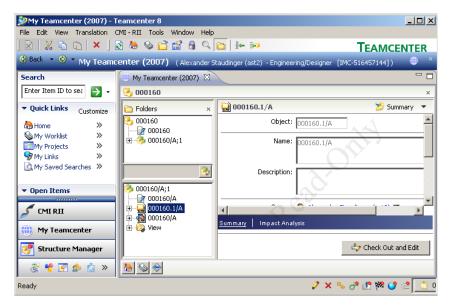

Figure 97: CMIArchive item in Teamcenter

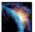

In CATIA V5 the Teamcenter data is attached for the CMIArchive. The CMI info dialog (see Figure 98) shows the information for the CMIArchive object in CATIA V5.

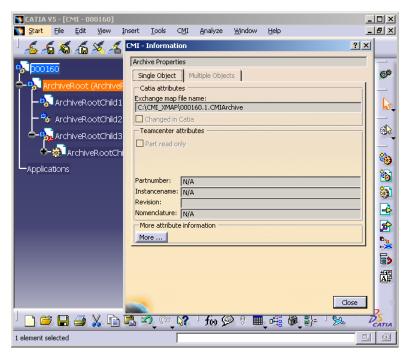

Figure 98: CMIArchive Information

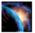

The CMIArchive can be modified or extended, e.g. by adding new CATParts, CATProducts, etc. A changed CMIArchive can be updated in Teamcenter with the standard CMI *Update* commands.

## Modify non CATIA archive content

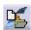

It is possible to add some non CATIA files to the CMIArchive. By default these files have to be located in the CMI exchange directory.

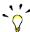

To enable this function the administrator has to set the CATIA V5 environment CMI REMOVE CMIMODNCARCCMD=OFF.

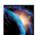

It is possible to select a special directory from where you can select non CATIA files. Therefore use the  $CATIA \rightarrow Tools \rightarrow Options$  functionality.

In General -> Compatibility -> CMI please select "Use extra directory for non CATIA items in CMI-Archive" and set a directory.

Note: You have to restart CATIA after changing this setting.

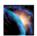

To manage a non CATIA file in the archive you have to select any member of the

archive and press the *Modify non CATIA archive content* icon . You will get the dialog shown in Figure 99.

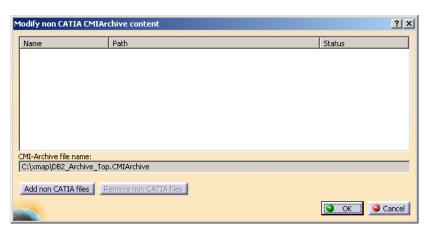

Figure 99: Modify non CATIA CMIArchive content

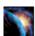

To add some files press the *Add non CATIA files* button of the dialog. A second dialog appears. This dialog shows all files of the CMI exchange directory except the loaded CMI product structure files and other CATIA files. To show non CMI CATIA files you can deselect the filter checkbox.

Select the files you want to add to the CMIArchive and press OK. The selected files are added to the CMIArchive. During CMI Update the files are packed to the CMIArchive file. During read the files are extracted from the CMIArchive.

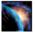

It is also possible to select a file in the dialog and to remove it from the CMIArchive by pressing *Remove non CATIA files*. During CMI Update the files are removed from the CMIArchive file.

# Handling of CATAnalysis

The CATIA V5 data type CATAnalysis can be stored in a CMIArchive (see *Handling of CMIArchives*).

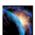

Read an existing product structure document (see Figure 100) to CATIA V5 (see Figure 101).

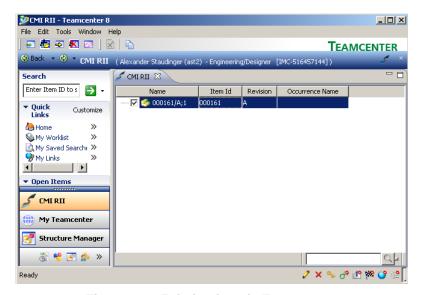

Figure 100: Existing item in Teamcenter

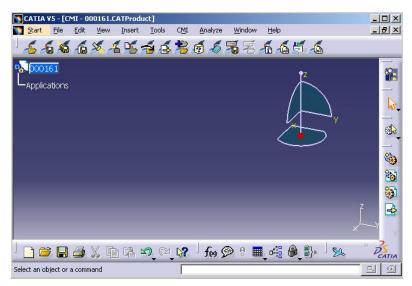

Figure 101: Item loaded by CMI

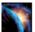

Attach an existing CATAnalysis file with the CATIA V5 functionality *Add existing component* (see Figure 102).

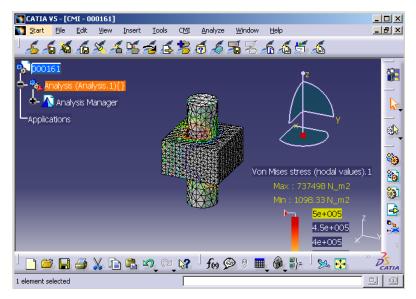

Figure 102: CMI Product with existing CATAnalysis

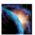

Select the CATAnalysis in the product structure and use the *Attach Archive* function (see *Handling of CMIArchives*).

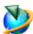

The result is a new CMIArchive with the CATAnalysis file, CATProducts, CATParts, and the optional CATAnalysisResults file, which is attached to the existing item. Figure 103 shows the item with the new CMIArchive attached.

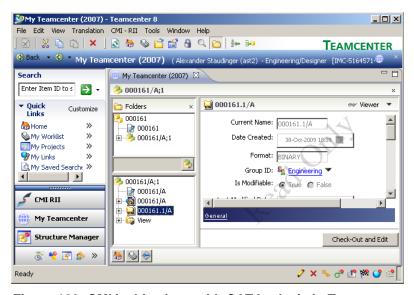

Figure 103: CMIArchive item with CATAnalysis in Teamcenter

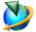

The newly created CMIArchive can be opened with the CMI RII application (see Figure 104) and loaded to CATIA with the *Read* command.

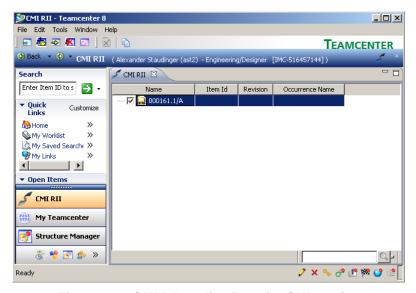

Figure 104: CMI RII application with CMIArchive

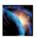

The result is the CATAnalysis document in CATIA V5 (see Figure 105).

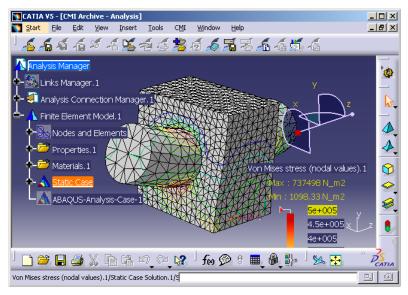

Figure 105: Existing CMIArchive with CATAnalysis loaded by CMI

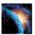

Changes made by the user can be updated with the standard CMI *Update* commands.

# Handling of CATProcess

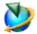

CATProcess is a CATIA V5 file type. In Teamcenter the CATProcess file can be imported to the CMI2Process dataset with the standard MyTeamcenter functionality New→Dataset... (see Figure 106).

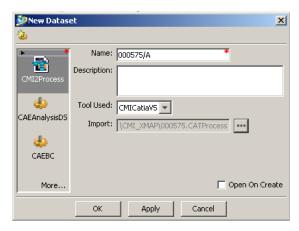

Figure 106: Teamcenter New Dataset dialog

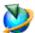

After creating the CMI2Process dataset the dataset can be attached to an Item Revision. Figure 107 shows an example for a Process Element with a CMI2Process dataset.

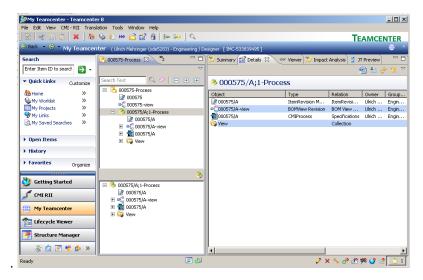

Figure 107: Part with attached CATProcess data item

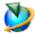

After sending the Process Element in the CMI RII application CMI will detect the attached CATProcess and changes the icon of the dropped Process Element. Figure 108 shows an example for a Process Element in the CMI RII application window.

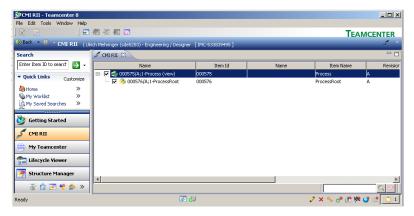

Figure 108: CMI RII application with dropped Process Element

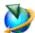

After an expand of the Process Element in the CMI RII application the expanded items are by default marked as Product View Elements. Figure 108 shows an expanded structure. By default all child items of the Process Element are classified as Product View. By customization this can be enhanced to Product View and Resource View. The views are later used in the CATIA V5 module to define the View where the assembly should build in.

After sending the CMI RII application content to CATIA V5 the CATProcess document is loaded in the CATProcess workshop of the CATIA V5 application.

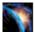

The Product View Assembly is build in the Product List. As described above, the adding of Assemblies to the Resource list can be customized in Teamcenter. Figure 109 shows the opened CATProcess in CATIA V5.

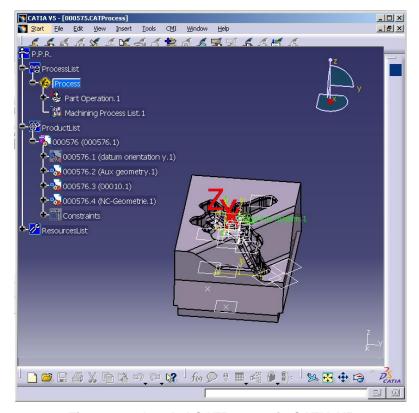

Figure 109: Loaded CATProcess in CATIA V5

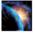

Changes in the CATProcess document in CATIA can be updated with the *Update* command of CMI in CATIA V5. All documents in the ProductList and ResourcesList, which are loaded from CMI will also be updated.

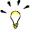

The handling of the CATProcess described above, will also work in the Structure Manager (PSE), but the icon for the Process Element will not change.

# **Handling of Design Tables**

CATIA V5 Design Tables 
☐ can be stored in Teamcenter. Both CSV and Excel™ files are supported. The Design Table dataset is linked to the Item Revision and to the CATPart. Design Tables referenced by CATParts and CATProducts are supported.

Design Tables are not stored by default because of performance considerations; also, you need a sound methodology if you allow the use of Design Tables in your methodology, since Design Tables have the power to change your product structures.

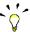

The Teamcenter administrator needs to set CMIWorkWithDesignTables to 1 in the Teamcenter preferences in order to enable the Design Table support.

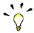

The CATIA administrator needs to set CMI\_USE\_DTFORPRODUCT=ON in the CATIA environment in order to enable the support of Design Tables and CATProducts.

# Display Design Table

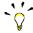

To display the Design Tables in the CATIA structure the relation setting shown in Figure 110 must be set.

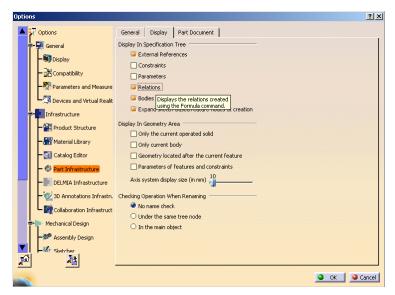

Figure 110: CATIA setting for displaying relations in the structure tree

# Create Design Table

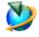

For this use case an item was loaded from Teamcenter to CATIA. Then a Design Table was added to the CATPart with the CATIA Design Table command ... Figure 111 shows the CATPart with the Design Table.

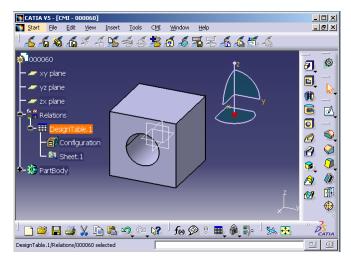

Figure 111: CATPart with Design Table

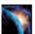

In CATIA V5 please use the CMI *Synchronize* command. The dialog shown in Figure 112 will show that the newly created Design Table will be created in Teamcenter.

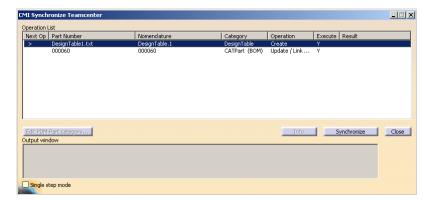

Figure 112: Synchronize dialog with create Design Table operation

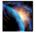

The Design Table is created in Teamcenter and linked to the CATPart. Figure 113 shows the result from Teamcenter.

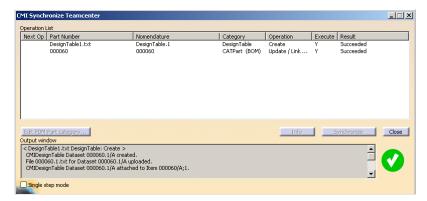

Figure 113: Synchronize dialog with creation result from Teamcenter

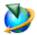

Figure 114 shows the result in the MyTeamcenter application. The Design Table dataset is created and added to the Item Revision.

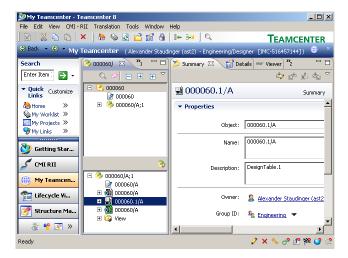

Figure 114: Design Table object in Teamcenter

# Update Design Table

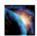

The Design Table can be changed in CATIA with a double click on the Design Table object. The dialog shown in Figure 115 will be opened.

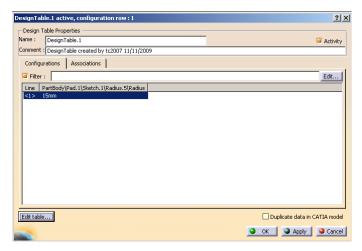

Figure 115: Edit Design Table dialog in CATIA V5

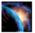

With the *Edit table ...* button an editor with the Design Table file is opened (see Figure 116). The radius is changed from 15 to 12.5 mm and the file is saved and the editor is closed.

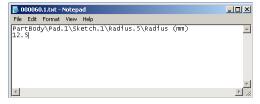

Figure 116: Opened Design Table file

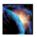

CATIA will present the Knowledge Report (see Figure 117).

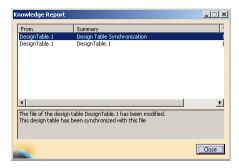

Figure 117: Knowledge Report in CATIA V5

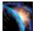

The geometry of the hole is updated. Use the CMI *Update* command in CATIA (see Figure 118) to save the changes in Teamcenter.

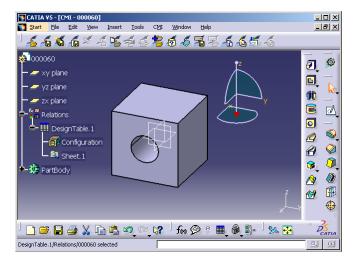

Figure 118: Changed Geometry in CATIA V5

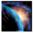

CMI RII will update the changed CATPart and Design Table file to Teamcenter and will show the success dialog (see Figure 119).

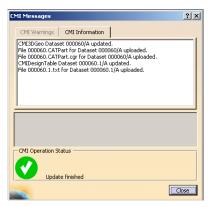

Figure 119: Success message from Teamcenter

# Remove Design Table

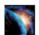

The Design Table can be removed in CATIA. Figure 120 will show the CATPart without the Design Table.

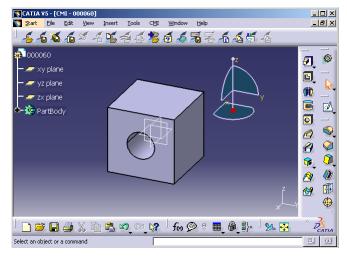

Figure 120: CATPart without Design Table

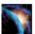

After pressing the *Synchronize* command the Synchronize dialog is shown. The selected line shows the operation "Update/Drop child". With the *Info* command the information for the deleted children will be displayed.

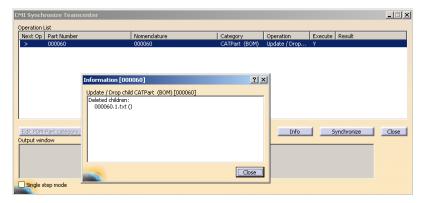

Figure 121: Synchronize dialog before Drop operation

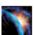

The Synchronize command will remove the link from the CATPart (see Figure 122). The Design Table object is not removed from the item. The user has to check the status and if the Design Table dataset is not longer needed it can be removed in Teamcenter by the user.

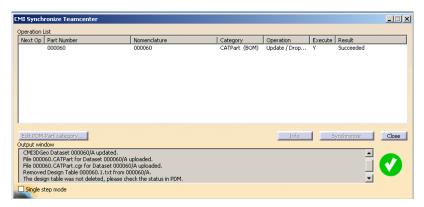

Figure 122: Success dialog from Teamcenter

# Support of CATIA V5 Released Cache

CMI supports the use of cgr files in the *released cache* of CATIA V5. For this purpose the cgr files of CATIA models are stored in Teamcenter. During *To CATIA* these cgr files are copied to the released cache instead of the CATIA models to the exchange map. In CATIA V5 the cgr files are loaded in visualization mode.

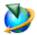

Use *Edit*→Options to set the CMI RII preferences.

Set "Transfer CGR-File to CATIA V5" to "Only CGR" or "CGR + geometry"

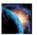

Use *Tools* → *Options* to set the preferences in CATIA V5.

Set "Work with the Cache System" to "ON" and set the path to the released cache. "Check timestamps" must be "ON".

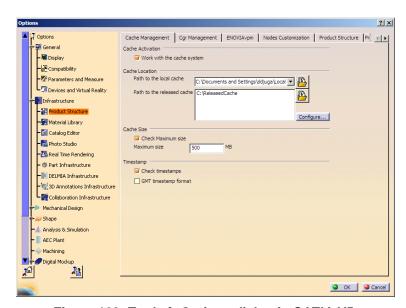

Figure 123: Tools → Options dialog in CATIA V5

These are the necessary preconditions to copy a cgr file:

- Work with the cache system in CATIA V5 is enabled.
- The released cache is set and exists.
- The CATIA V5 configuration variable CMI\_USERELEASEDCACHE is set to "ON".
- The CMI RII preference "Transfer CGR-File to CATIA V5" is set to "Only CGR" or "CGR + geometry".
- A valid cgr file exists for the CATIA model in Teamcenter.

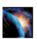

If the CATIA V5 configuration variable CMI\_SAVEADDITIONALCGR=ON is set, CMI RII stores a cgr file in Teamcenter whenever a CATPart is created or updated.

# Optional commands

In the following section, optional commands are described which must be enabled by the administrator.

## SaveAs in Teamcenter

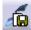

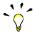

To enable this function the administrator has to set the CATIA V5 environment CMI REMOVE CMISAVEASCMD=OFF.

With this command a CATPart, CATDrawing or cgm currently set active in CATIA V5 can replace another file in Teamcenter. A CATPart, CATDrawing or cgm selected in Teamcenter and then dropped into CMI RII will be overwritten by the contents of the CATPart, CATDrawing or cgm in CATIA memory.

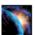

Design or load your CATPart, CATDrawing or cgm in a separate window in CATIA.

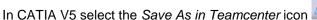

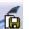

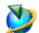

Drag and drop or send an item into the CMI RII application in Teamcenter.

In order to Save As in Teamcenter with a CATDrawing, drag the 'new' CATDrawing dataset to be overwritten into the CMI RII application in Teamcenter. The CATDrawing active in CATIA V5 will then overwrite its content.

In order to Save As in Teamcenter with a cgm, drag the 'new' cgm dataset to be overwritten into the CMI RII application in Teamcenter. The cgm active in CATIA V5 will then overwrite its content.

In order to Save As in Teamcenter with a BOM CATPart, drag the 'new' item to be overwritten into the CMI RII application in Teamcenter. The CATPart active in CATIA V5 will then overwrite its content.

In order to Save As in Teamcenter with a no BOM CATPart, drag the 'new' auxiliary dataset to be overwritten into the CMI RII application in Teamcenter. The CATPart active in CATIA V5 will then overwrite its content.

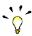

Please take care when you Save As a CATPart which is used in a CATProduct - a reference to the CATPart is stored within the parent CATProduct. Make sure that the new CATPart is compatible.

# Update Position

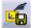

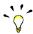

To enable this function the administrator has to set the CATIA V5 environment CMI\_ENABLE\_CMIUPDATEPOSITIONCMD=ON. This function updates only the transformation matrices in Teamcenter. The CATProduct and CATPart files are not updated.

#### Update Part

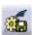

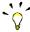

To enable this function the administrator has to set the CATIA V5 environment CMI\_ENABLE\_CMIUPDATEPARTCMD=ON. This function updates all modified CATPart files in Teamcenter. Transformations and CATProduct files are not updated.

#### Restore Positions

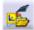

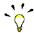

To enable this function the administrator has to set the CATIA V5 environment CMI\_RESTORE\_POSITION=ON. This function restores the positions to their original state loaded from Teamcenter.

#### Choose Update Position

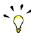

To enable this function the administrator has to set the CATIA V5 environment CMI\_ENABLE\_UPDATEPOSITIONDIALOG=ON. This function is available for normal Update and the Update Position command.

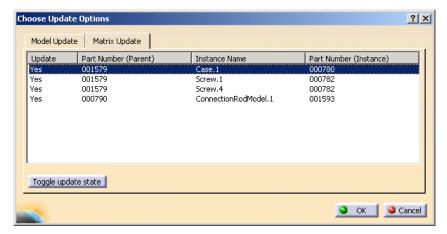

Figure 124: Choose Matrix To Update dialog

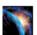

If you have changed some positions in the CATIA session this function allows you to select the matrices to be updated. If you select a line in the dialog the corresponding instance will be highlighted in the CATIA structure tree.

- Yes → Matrix will be updated in Teamcenter
- No → Matrix will stay unchanged in Teamcenter

To change the state you can double click a line or select the line and press the *Toggle update state* button.

## Choose Update Geometry

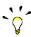

To enable this function the administrator has to set the CATIA V5 environment CMI\_ENABLE\_UPD\_MODELSELECT\_DIALOG=ON. This function is available for normal *Update* and the *Update Parts* command.

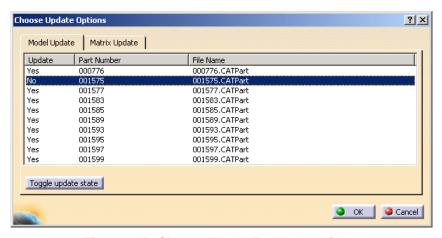

Figure 125: Choose Model To Update dialog

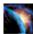

If you have changed some geometries in the CATIA session this function allows you to select the models to be updated.

- Yes → Model will be updated in Teamcenter
- No → Model will stay unchanged in Teamcenter

To change the state you can double click a line or select the line and press the *Toggle update state* button.

#### Dataset pseudo Revise

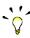

To enable this function the administrator has to set the CATIA V5 environment CMI\_ENABLE\_CHECKINOUTDLG\_REVISEDATASET=ON. This function is available in the Check In/Out dialog.

CMI RII supports the standard Teamcenter behavior for the revise process. That means when an Item Revision is going to be revised the CAD Datasets belonging to can be referenced by the new revision of the Item Revision ('Copy As Reference') or copied ('Copy As Object'). With "Copy As Reference" the Dataset is write protected.

In order to be able to modify the CAD Datasets in CATIA the CAD Dataset must be "pseudo Revised". Though, a revise is only possible under certain conditions:

- The CAD Dataset is referenced by a predecessor of the current Item Revision.
- The Item Revision B has "working" state and the user has write access to the Item Revision.
- If the CAD Dataset has "working" state a revise of the dataset is not required and will not be offered therefore.
- Only primary CAD Datasets can be revised: CMI2Part, CMI2AuxPart, CMI2Product or CMI2Drawing.
- Only CAD Datasets that are attached to an Item/Part can be revised.

If these conditions are true then:

- Creation of a new CAD Dataset /B.
- Copy of the named Reference (the CATPart) from the CAD Dataset /A.
- Copy of attributes from CAD Dataset /A.
- Removal of Relationship between Item Revision /B and CAD Dataset /A.
- The CAD Dataset /B will be attached to Item Revision /B.
- Optionally (with CMI preference setting): Automatic Check Out of the new Dataset revision.

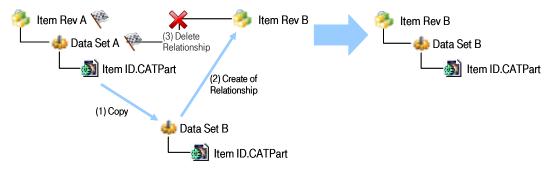

Figure 126: General Process of "Pseudo Revise" for CAD Datasets

#### Automatic CATDUA

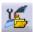

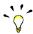

To enable this function the administrator has to set the CATIA V5 environment  ${\tt CMI\_ENABLE\_CMICATDUAREAD=ON}.$ 

To clean CATIA files that are stored in Teamcenter with the file based CATDUA utility you can use the *Read with CATDUA* command.

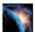

The CMI CATDUAV5 integration needs a template configuration file to run CATDUAV5. The configuration file can be generated like described in the CATIA documentation: "Using CATDUA V5 outside an interactive Session".

Use the procedure described in "Method 2: Accessing the Batch Interface from the CATUTIL / CATDUA V5 Batch Tool" to define the batch parameters (see Figure 127). Make sure the "Document Selection" is empty. Save the configuration file to CMI\_CATDUAV5.xml.

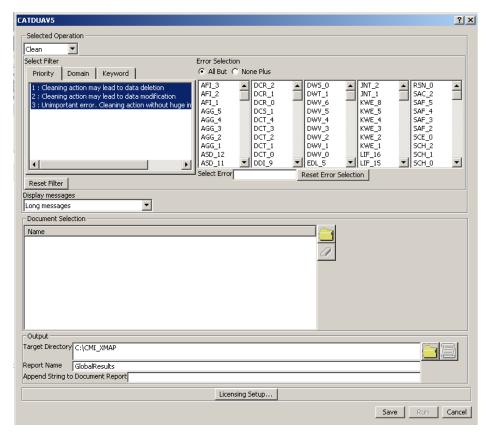

Figure 127: CATDUAV5 parameter dialog

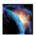

The configuration file CMI\_CATDUAV5.xml must be available on every client.

The following variable must be set to point to the CATDUAV5 configuration file:

CMI\_CATDUAV5\_CONFIG=<path>\CMI\_CATDUAV5.xml

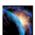

Use the icon from the CMI toolbar to read the data that you want to clean.

Select the cleaning method you want to use (see Figure 128):

- "Clean Geometry Files" uses CATDUAV5 for all CATParts and CATDrawings to be loaded from Teamcenter.
- "Clean Structure" uses CATDUAV5 for all CATProducts to be loaded from Teamcenter.

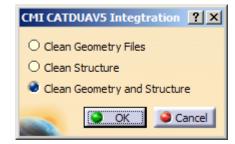

Figure 128: Cleaning Method selection dialog

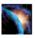

"OK" starts the *Read from Workbench* and launches the CATDUAV5 utility before loading the files. "Cancel" aborts the Command.

After cleaning the files the result is shown in the web browser (see Figure 129), it can be found in the file

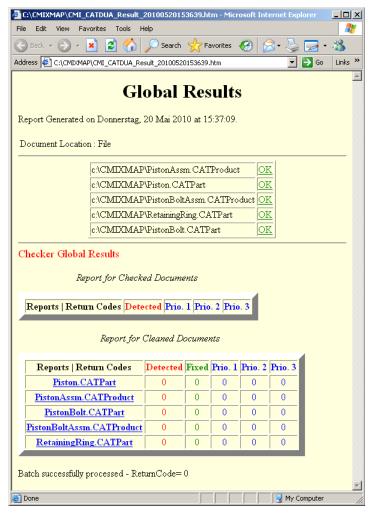

Figure 129: Global Results dialog

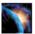

After inspection, you can update the cleaned files in Teamcenter. If you do not update, the changes made by CATDUAV5 are not stored.

**Note**: Cleaning files may take a long time.

Attention: For files that are already open, CMI RII cannot load the version that

was cleaned by CATDUA. Make sure that you close the files that you

want to clean.

# Verification of CATIA Release

CMI can check the CATIA version of files against the current CATIA session during Read. This can be used to avoid loading a document from a newer CATIA release to an older CATIA version. The CATIA Release/SP/HF that was used to save a file in Teamcenter is stored in Teamcenter.

To enable the check, the Teamcenter preference "CMIValidateCatiaVersion" has to be set to "1". To store the Release Information in Teamcenter the Teamcenter preference "CMIStoreCatiaInfos" has to be set to 1.

#### Representation Formats in CATIA V5

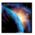

The CATIA V5 module can be configured to support CATIA V5 shape representation files in a generic way. CATIA V5 Representation files can be used in a product

structure and are handled in a similar fashion to V4 Models.

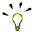

With the following example settings the 3dmap, CATShape, and wrl Representation formats will be handled by the CMI RII CATIA Module.

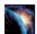

To enable support for specific Shape Representations, an administrator can set the following variable in the CATIA V5 environment:

CMI REP FORMATS={3dmap}{CATShape}{wrl}

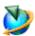

The same formats must be enabled in the Teamcenter Options.

Use *Edit*→*Options* to open the Teamcenter preferences dialog.

Switch to the index tab and set the Preference **CMIRepresentationTypeList** to a String list with the supported formats like:

- 3dmap
- CATShape, and
- wrl

Figure 130 shows a wrl representation in the My Teamcenter application.

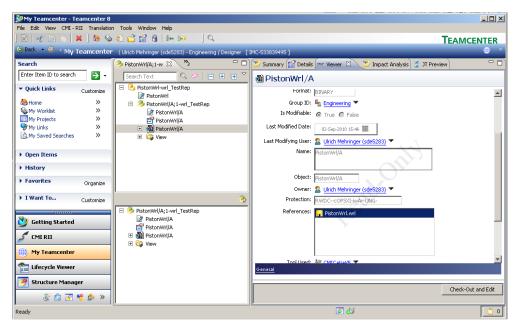

Figure 130: Representation formats in CATIA V5 (CATIA Workbench)

Figure 131 shows the wrl representation loaded in CATIA V5.

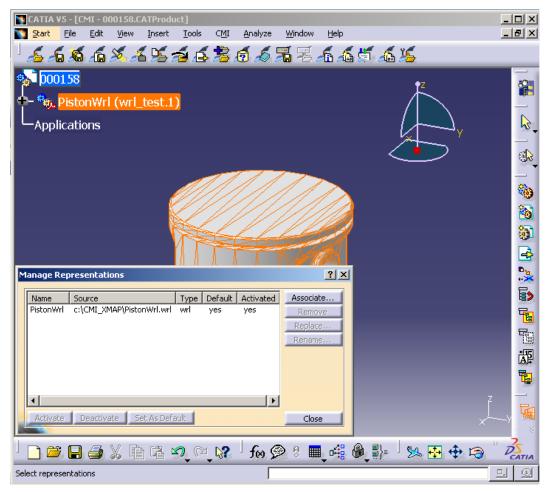

Figure 131: Representation formats in CATIA V5

# Import and Export using a mapping file

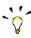

Set CMI\_ENABLE\_CREATE\_IMPORT\_FILE=ON in the CATIA environment to enable options in CMI Reconnect and Synchronize Teamcenter commands to map CATIA data that exists both in your PDM system and at a partner site, but under different naming conventions.

## Synchronize

Use the *Write Import/Export mapping file* option in the Synchronize dialog (see Figure 132) to record or map original names for CATIA data that is stored in Teamcenter.

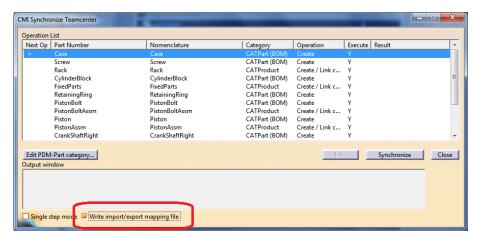

Figure 132: Synchronize Dialog in CATIA V5

As a result of the Synchronize a XML mapping file is created and attached to the top level assembly of the new structure in Teamcenter (see Figure 133). This file maps original names to Teamcenter names and will be used by the *Reconnect* and *Export* commands.

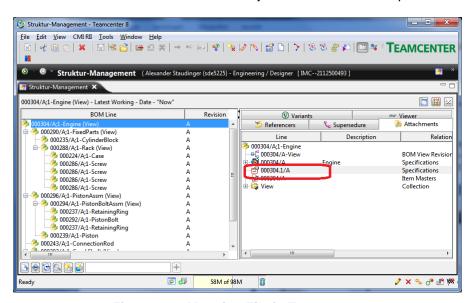

Figure 133: Mapping File in Teamcenter

You should also check this option if you receive a changed version of a structure that was imported, to update the mapping file with new subassemblies.

#### Reconnect

If a mapping file was created when the product structure was first imported into Teamcenter, this file can be used to map the CATIA names to the names the products have in Teamcenter. Click *Use mapping file* in the reconnect dialog (see Figure 134) to retrieve a mapping file that is attached to the top level part from Teamcenter. If a part was imported from outside, the internal name will be supplied by the mapping file.

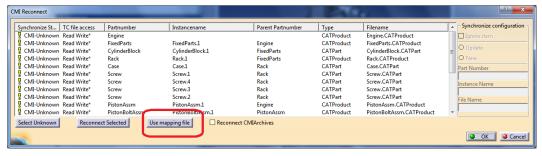

Figure 134: Reconnect dialog in CATIA V5

# Export to Folder

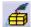

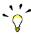

To enable this function the administrator has to set the CATIA V5 environment CMI\_ENABLE\_EXPORTCMD=ON.

With the *Export* command you can save data that you have opened from Teamcenter to a folder of your choice. If a mapping file is available the products in the structure can be renamed to their original part numbers and file names.

This allows you to return files that you have originally received from an external partner, in their original state.

Start the Export with the Export to Folder button

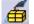

CMI asks if you want to use the mapping file (see Figure 135).

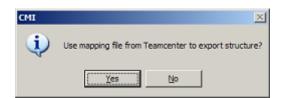

Figure 135: Ask use mapping dialog in CATIA V5

- Yes: the structure is stored in the export directory using the original names of the CMI Mapping file.
- No: The structure is stored into the export directory without renaming.

CMI opens a folder selection dialog to select a directory where CMI should store the exported files (see Figure 136).

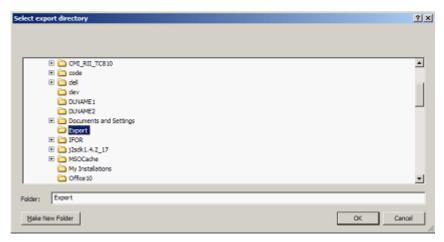

Figure 136: Export Location dialog in CATIA V5

With "OK" CMI performs the export.

After the structure is stored in the export directory CMI shows a summary about the renamed files.

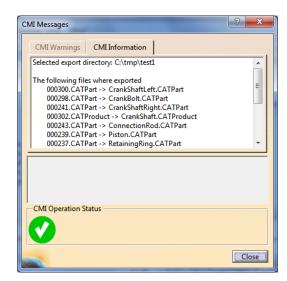

Figure 137: CMI Messages dialog in CATIA V5

The export directory now holds the CATIA files of the exported structure and a CMI Mapping XML file which holds the actual mapping of between Teamcenter and the external structure.

The files in the CATIA session are now "external" and can no longer be updated with CMI. The CATProducts and CATParts point to the external files in the export directory. The part numbers are set to the original part numbers stored in the CMI Mapping file. If CMI\_EXPORT\_STDATTRIBUTES was set the configured attributes Nomenclature, Definition, Revision or Description are also set back to their original values.

# **Glossary**

#### **Administrator**

Person, who configures the system, inserts users, manages user permissions and maintains the database.

## **Browser**

Window that displays *icons* representing *objects*.

#### Check In

Action that takes from the users the right to update a work item.

#### Check Out

Action that gives the user the exclusive right to update a work item. Checking out an item creates a copy of the work item in the specified work location.

# Configuration Context

An attribute that determines which Item Revision should be displayed (for example, only the last revisions).

# Dialog Window

Window in which the user enters information.

#### **Field**

Component of a dialog window in which the user can enter text.

## Generic Workbench

Set of components such as windows, dynamic items and information items, used in *Teamcenter* integration products.

#### *lcon*

Graphical representation of an object.

#### List View

Style of *browser* window in which *objects* are viewed as small *icons* in a list with attribute values in columns.

#### Object

An item or relationship.

#### **Palette**

Any group of CATIA functions created for specific requirements.

# Plot File

File in a specified format that can be plotted or opened in a viewing tool and represents a 2D view of a model.

# Pop-Up Menu

The menu that appears when the user points an *icon* and holds the right mouse button pressed.

# Query

To search the database for *objects* that match specific criteria.

# Register

To make a file or directory known as an *object* maintained in the Teamcenter database.

# Tree View

Style of *browser* window in which *objects* are displayed as relationships in horizontal branches.

#### Vault

Secure place for storing information. To access the data confined in a vault it is necessary to *check out* or revise the data.